### **BAB V**

### **IMPLEMENTASI DAN PENGUJIAN SISTEM**

#### **5.1 HASIL IMPLEMENTASI**

Pada bagian bab ini akan membahas tentang hasil implementasi, yaitu proses mengubah rancangan (*design*) menjadi program aplikasi yang dapat digunakan oleh siswa, guru, wakil kepala sekolah, dan admin.

#### **5.1.1 Hasil Implementasi Program**

Adapun hasil implementasi dari rancangan sistem informasi akademik di SMK Negeri 1 Kota Jambi adalah sebagai berikut :

1. Tampilan *Login*

Halaman ini merupakan tampilan pada saat admin, guru, siswa, dan wakil kepala sekolah mengakses menu login ke dalam sistem dengan memasukan email dan password pada textfield yang telah disediakan. Tampilan login disajikan pada gambar 5.1 :

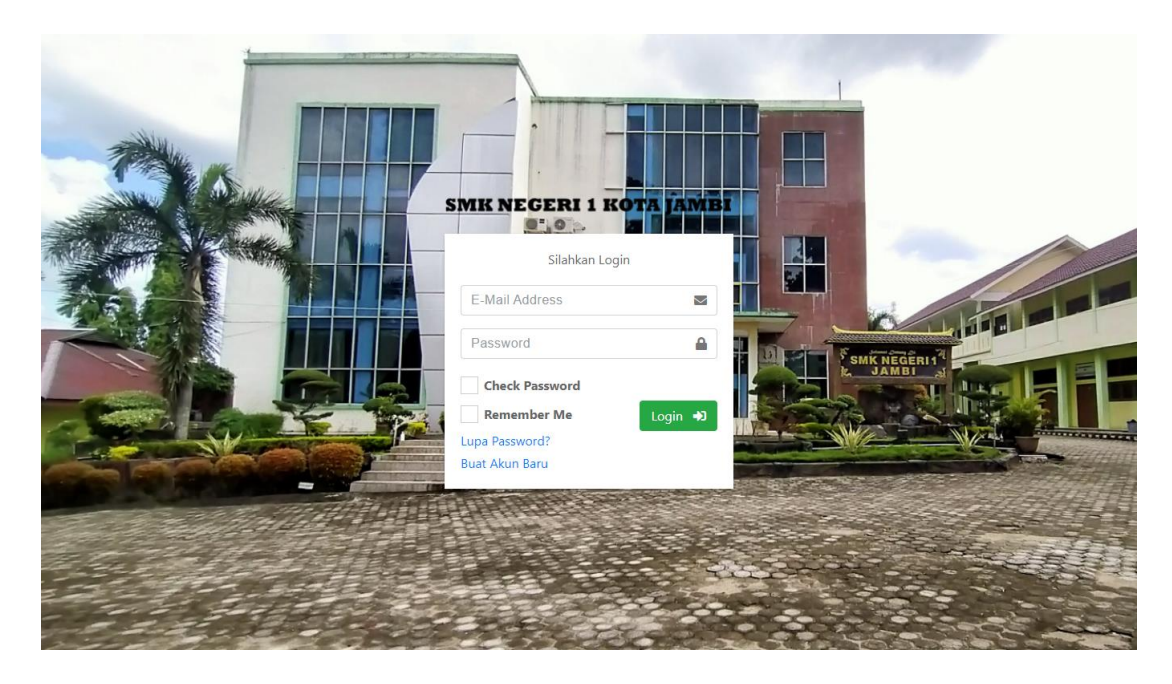

**Gambar 5.1 Halaman** *Login*

*2.* Halaman Beranda - Admin

Halaman ini merupakan tampilan pada saat admin menampilkan halaman beranda setelah login. Tampilan halaman beranda disajikan pada gambar 5.2 :

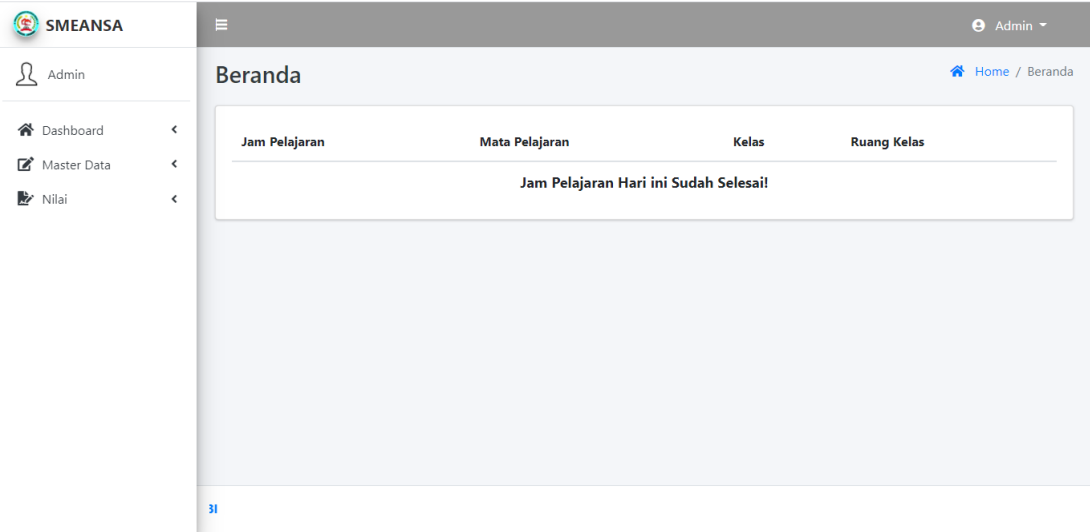

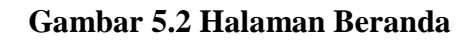

3. Halaman Beranda Admin

Halaman ini merupakan tampilan pada saat admin menampilkan informasi jumlah siswa, guru, mata pelajaran, kelas, jadwal, dan user. Tampilan halaman beranda admin disajikan pada gambar 5.3 :

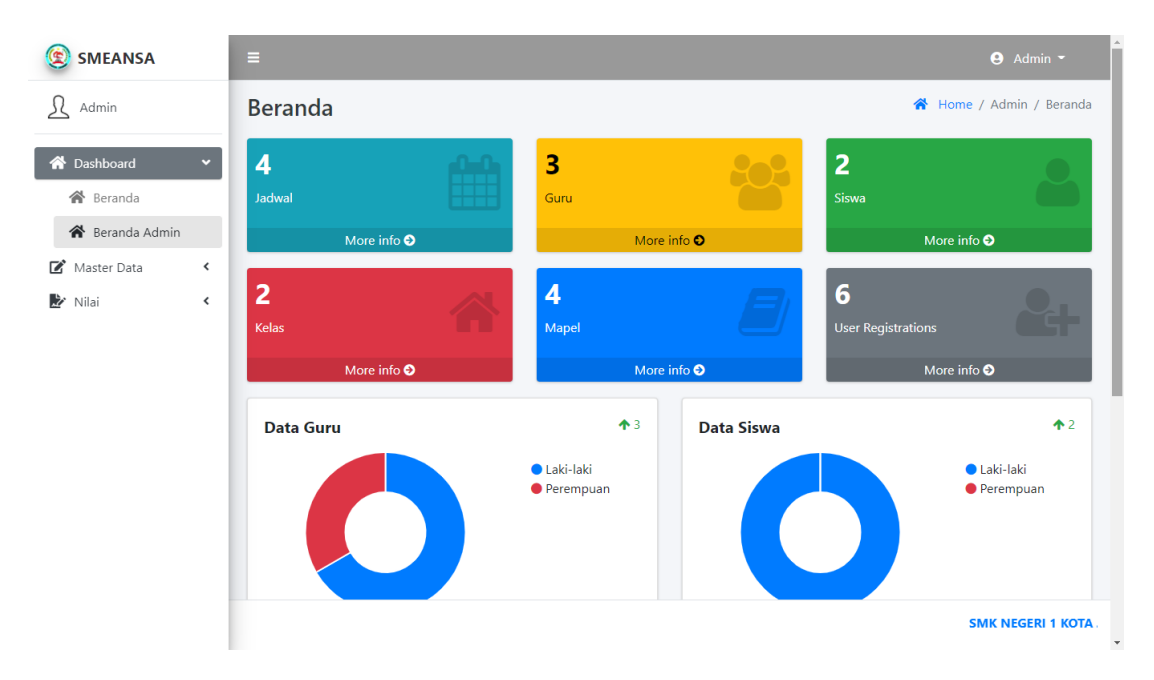

**Gambar 5.3 Halaman Breanda Admin**

4. Halaman Data Jadwal

Halaman ini merupakan tampilan pada saat admin mengakses menu data jadwal. Tampilan halaman data jadwal disajikan pada gambar 5.4 :

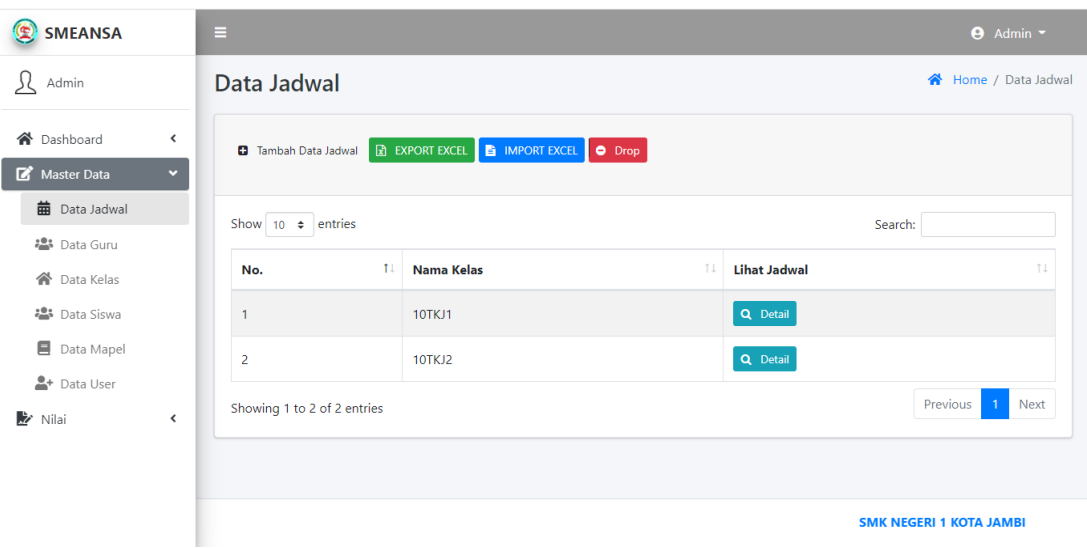

### **Gambar 5.4 Halaman Jadwal**

5. Halaman form tambah data jadwal

Halaman ini merupakan tampilan pada saat admin melakukan penambahan data jadwal. Tampilan halaman form tambah data jadwal disajikan pada gambar 5.5 :

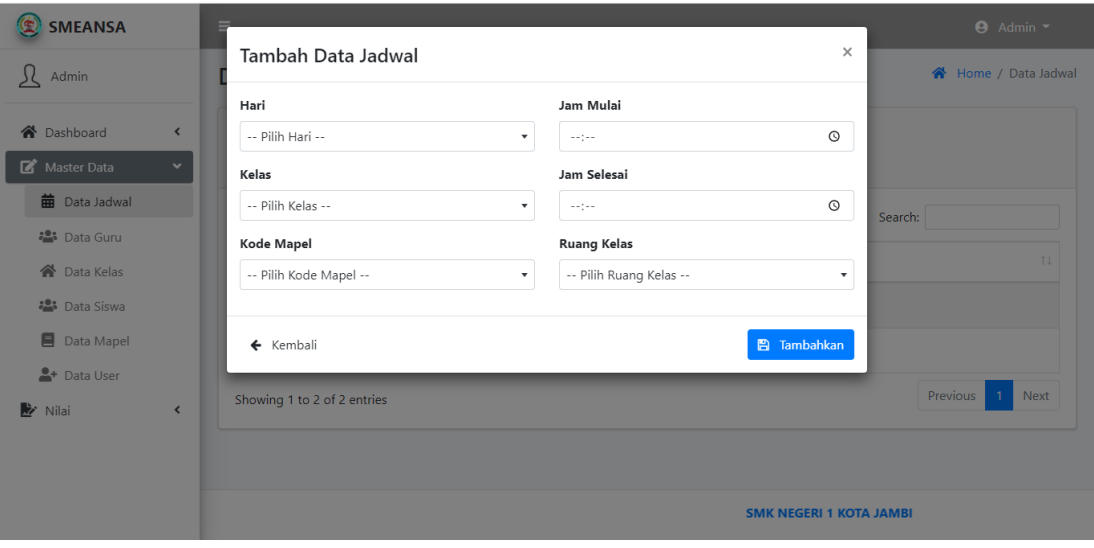

**Gambar 5.5 Halaman Form Tambah Data Jadwal**

6. Halaman data jadwal detail

Halaman ini merupakan tampilan pada saat admin mengakses tombol detail untuk melihat jadwal kelas dan terdapat tombol edit untuk mengubah jadwal serta tombol hapus untuk menghapus data jadwal. Tampilan halaman data jadwal detail disajikan pada gambar 5.6 :

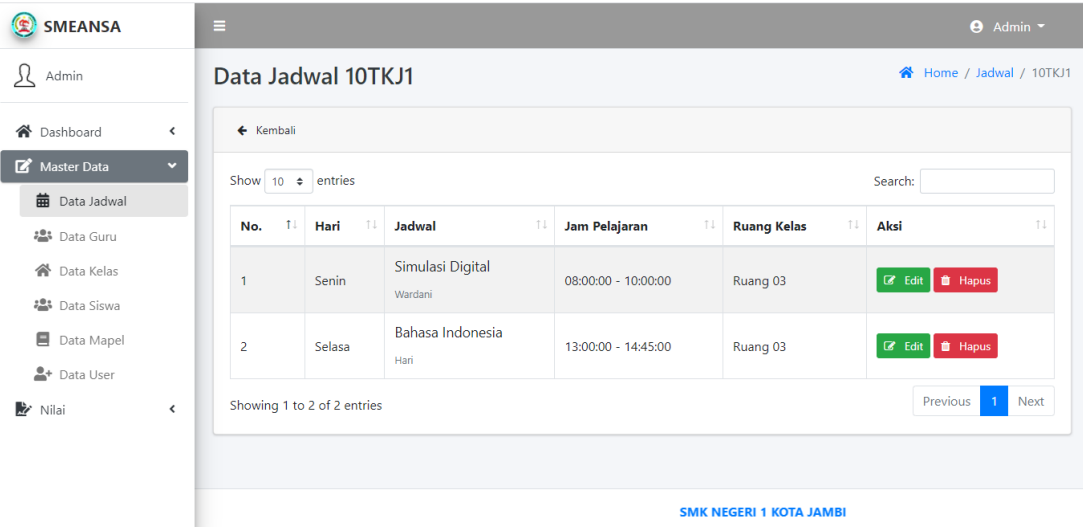

**Gambar 5.6 Halaman Jadwal Detail**

7. Halaman edit data jadwal

Halaman ini merupakan tampilan pada saat admin mengakses tombol edit untuk mengubah data jadwal. Tampilan halaman edit data jadwal disajikan pada gambar 5.7 :

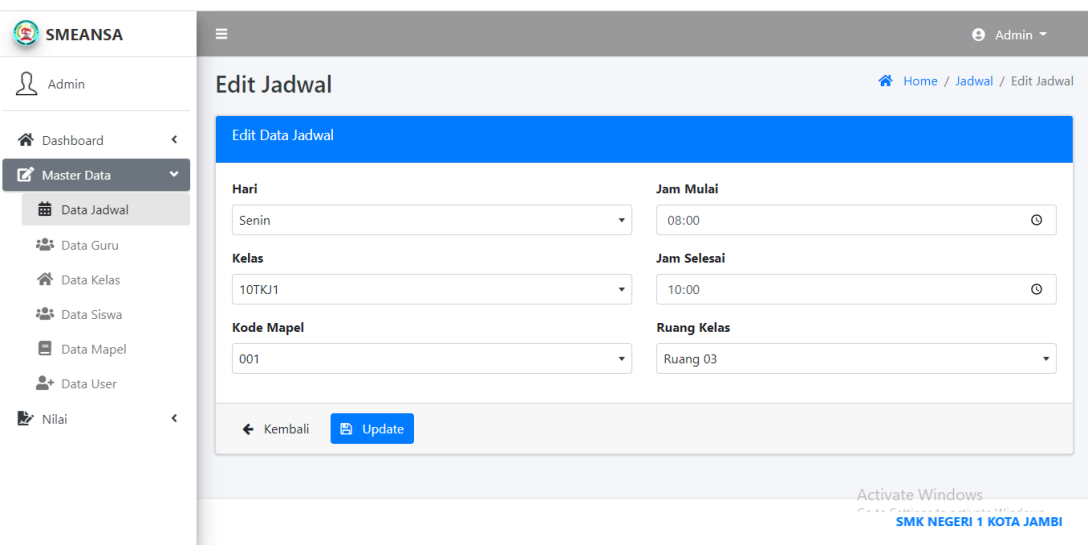

# **Gambar 5.7 Halaman Form Edit Data Jadwal**

8. Halaman Data Guru

Halaman ini merupakan tampilan pada saat admin mengakses menu data guru.

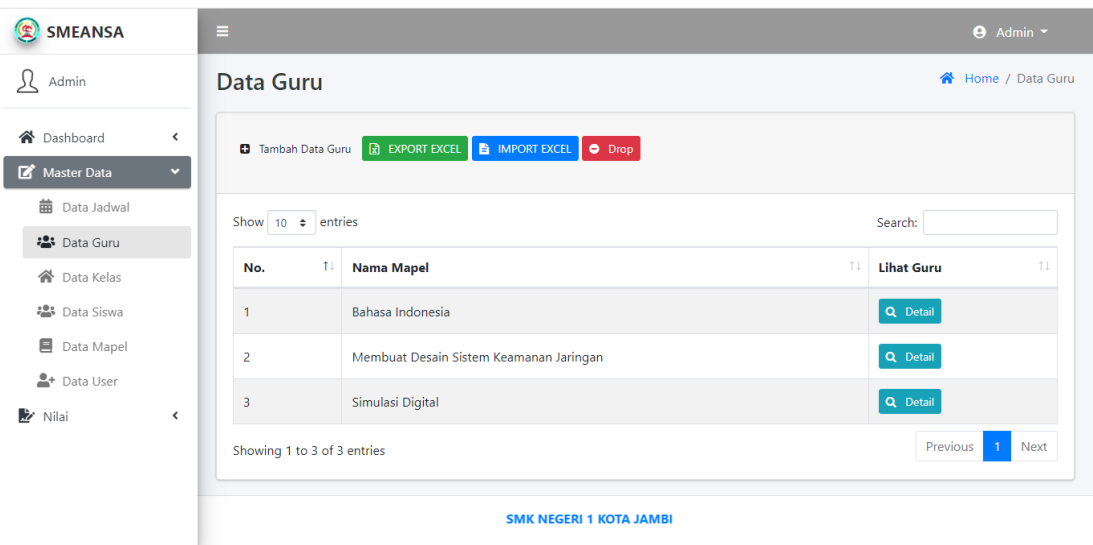

Tampilan halaman data guru disajikan pada gambar 5.8 :

**Gambar 5.8 Halaman Data Guru**

9. Halaman form tambah data guru

Halaman ini merupakan tampilan pada saat admin melakukan penambahan data guru. Tampilan halaman from tambah data guru disajikan pada gambar 5.9 :

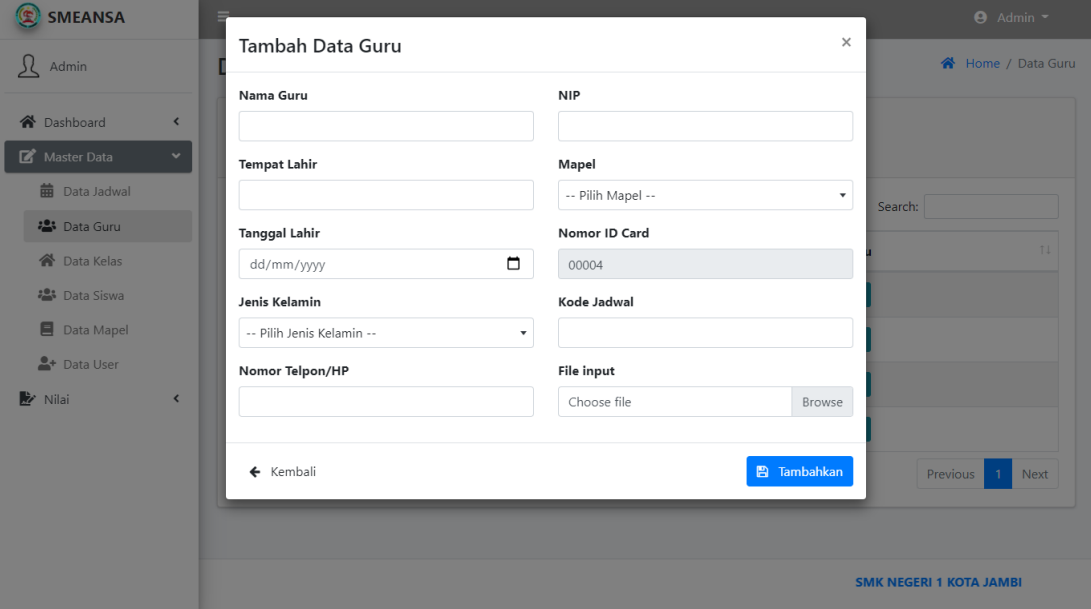

**Gambar 5.9 Halaman Form Tambah Data Guru**

10. Halaman data guru detail

Halaman ini merupakan tampilan pada saat admin mengakses tombol detail untuk melihat data guru secara detail, tombol detail untuk melihat profil guru, tombol edit untuk mengubah data guru, dan tombol hapus untuk menghapus data guru. Tampilan halaman data guru detail disajikan pada gambar 5.10 :

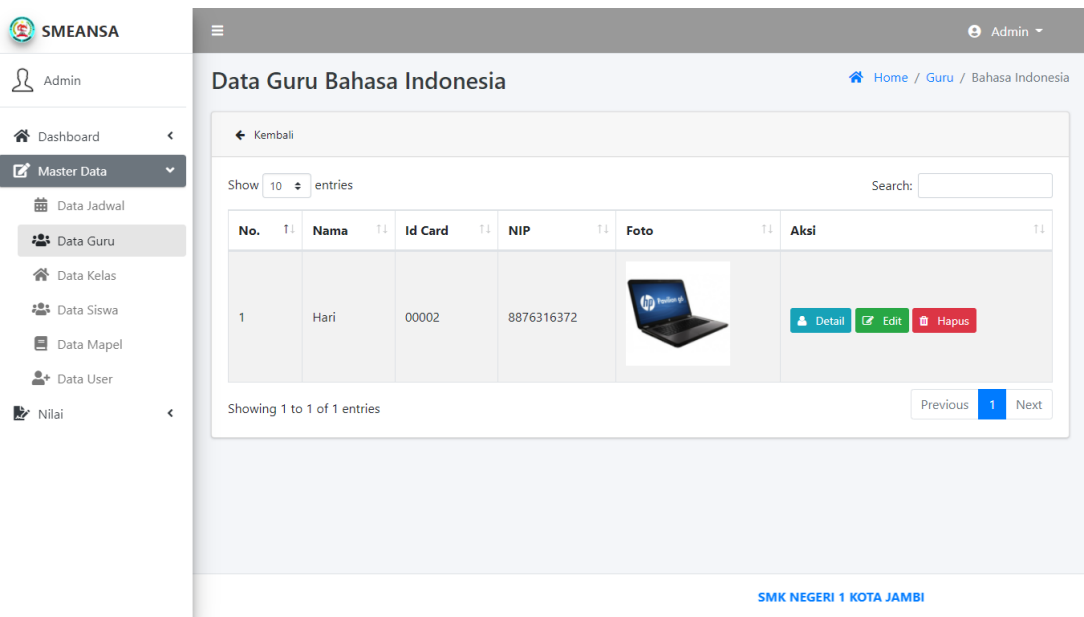

# **Gambar 5.10 Halaman Data Guru Detail**

11. Halaman profil data guru

Halaman ini merupakan tampilan pada saat admin mengakses tombol detail untuk melihat profil data guru. Tampilan halaman profil data guru disajikan pada gambar 5.11 :

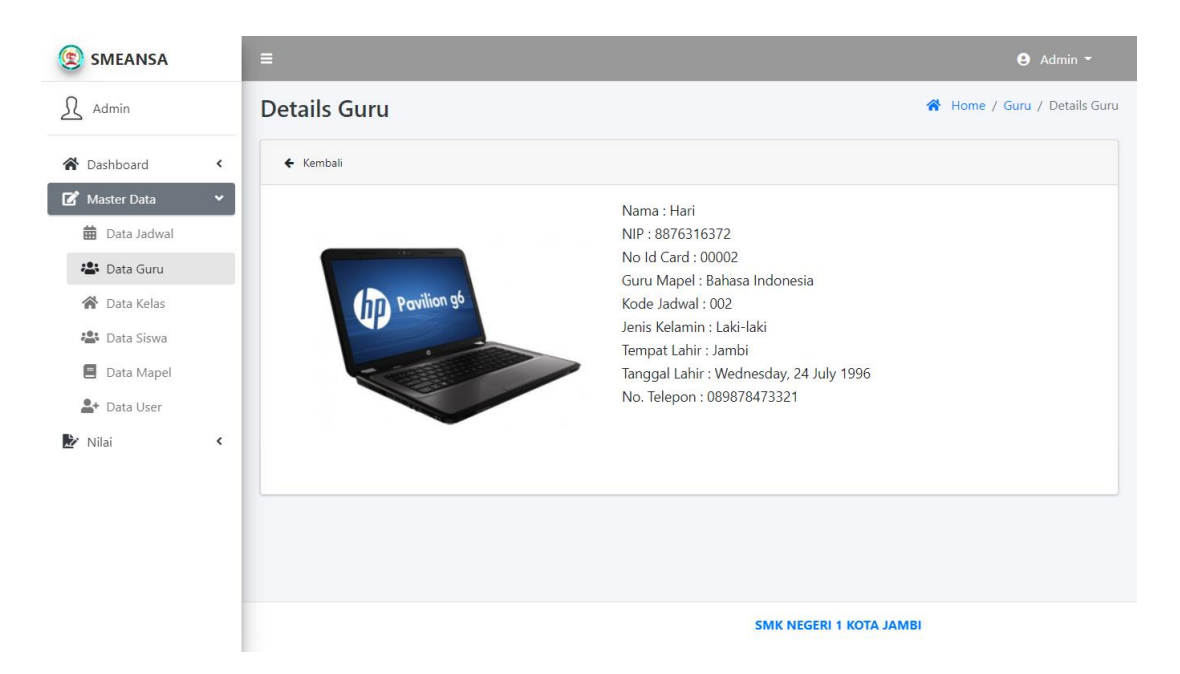

### **Gambar 5.11 Halaman Profil Data Guru**

12. Halaman edit data guru

Halaman ini merupakan tampilan pada saat admin mengakses tombol detail untuk mengubah data guru. Tampilan halaman edit data guru disajikan pada gambar 5.12 :

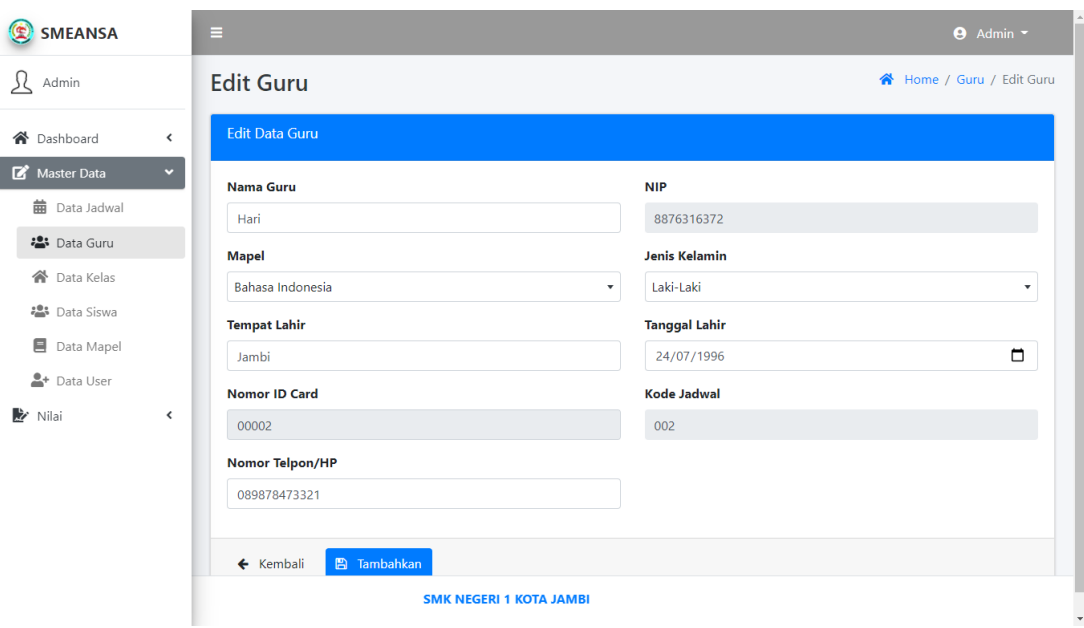

### **Gambar 5.12 Halaman Form Edit Data Guru**

### 13. Halaman Data Kelas

Halaman ini merupakan tampilan pada saat admin mengakses menu data kelas dan terdapat tombol view siswa untuk melihat data siswa di kelasnya, tombol view jadwal untuk melihat jadwal kelas, tombol edit untuk mengubah data kelas, serta tombol hapus untuk menghapus data kelas. Tampilan halaman data kelas disajikan pada gambar 5.13 :

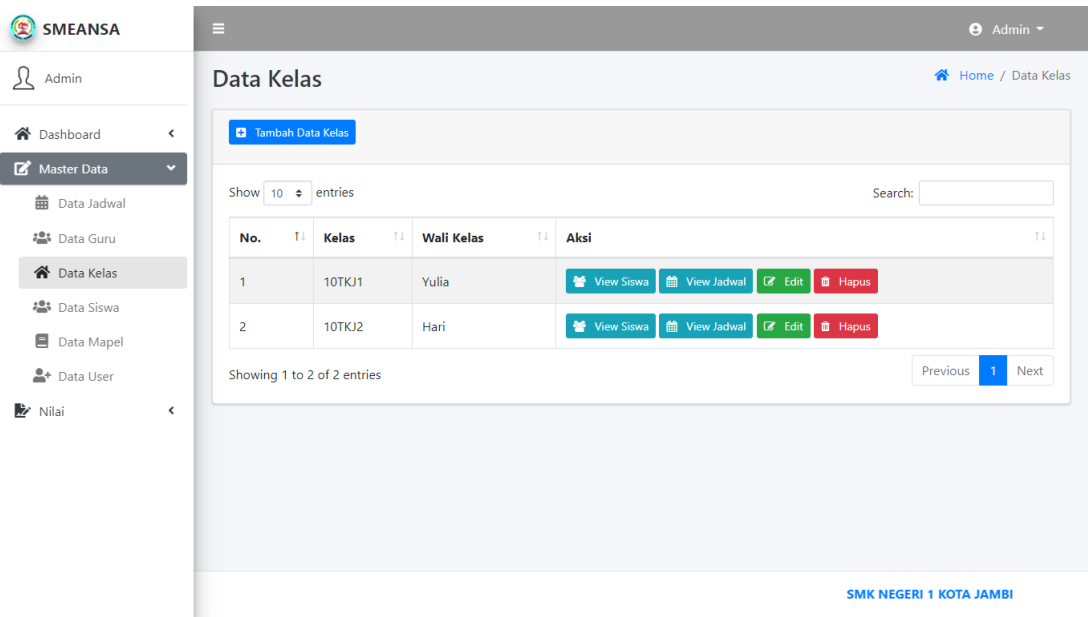

### **Gambar 5.13 Halaman Data Kelas**

14. Halaman form tambah data kelas

Halaman ini merupakan tampilan pada saat admin melakukan penambahan data kelas. Tampilan halaman form tambah data kelas disajikan pada gambar 5.14 :

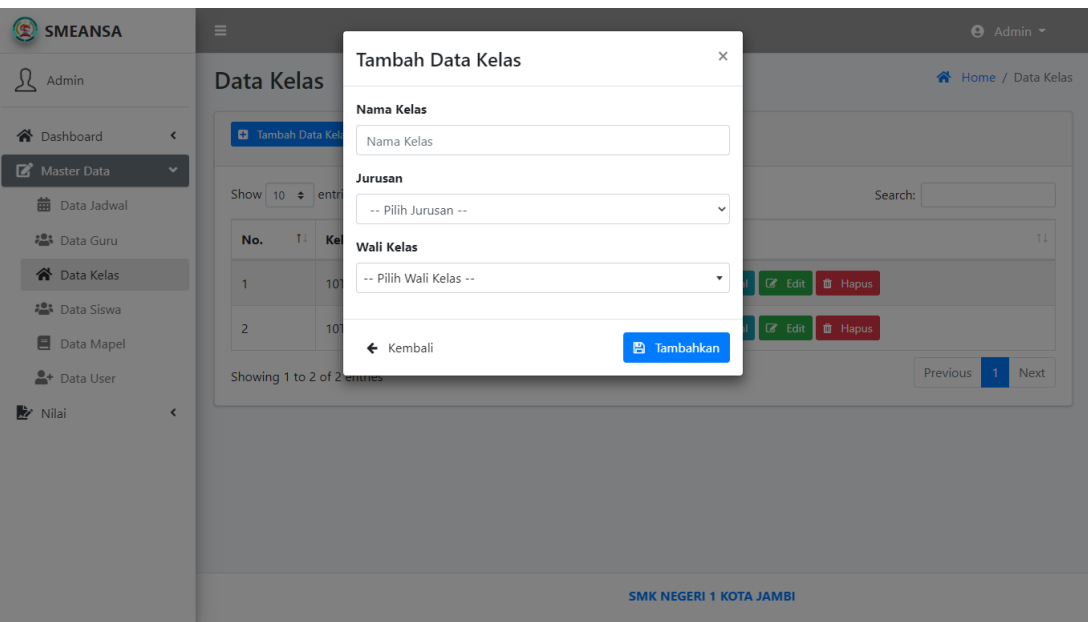

# **Gambar 5.14 Halaman Form Tambah Data Kelas**

15. Halaman form view data siswa

Halaman ini merupakan tampilan pada saat admin mengakses form view data siswa untuk melihat data siswa di kelasnya. Tampilan halaman form view data siswa disajikan pada gambar 5.15 :

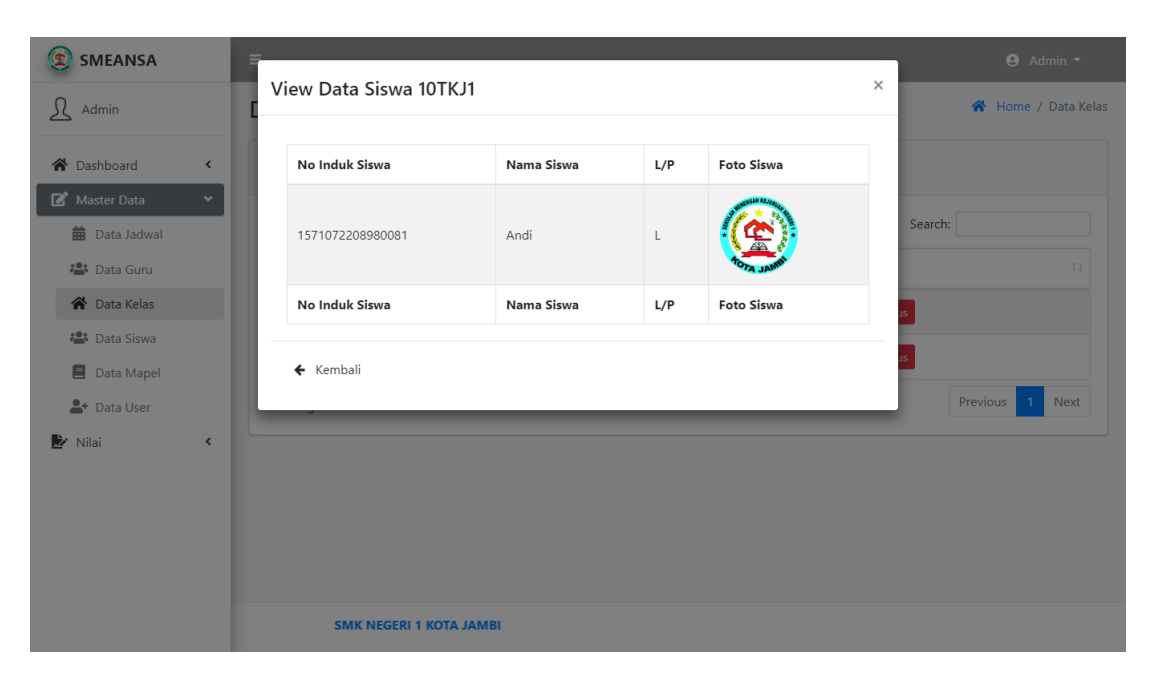

### **Gambar 5.15 Halaman Form View Data Siswa**

16. Halaman form view data jadwal kelas

Halaman ini merupakan tampilan pada saat admin mengakses form view data jadwal untuk melihat jadwal pelajaran di kelasnya. Tampilan halaman form view data jadwal disajikan pada gambar 5.16 :

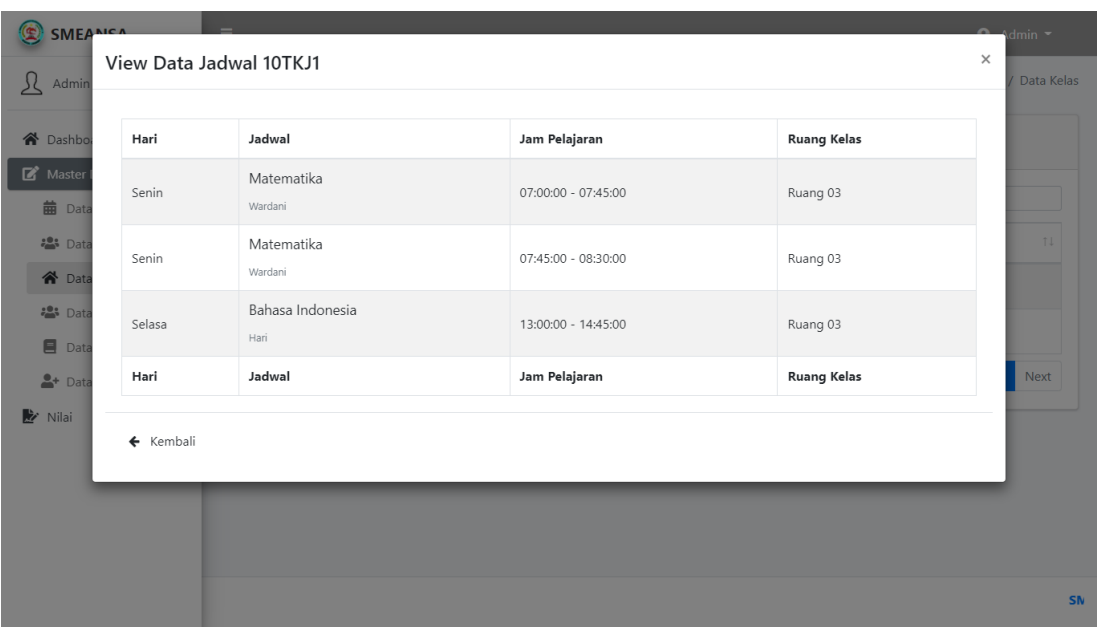

# **Gambar 5.16 Halaman Form View Data Jadwal**

17. Halaman form edit data kelas

Halaman ini merupakan tampilan pada saat admin mengubah data kelas. Tampilan halaman form edit data kelas disajikan pada gambar 5.17 :

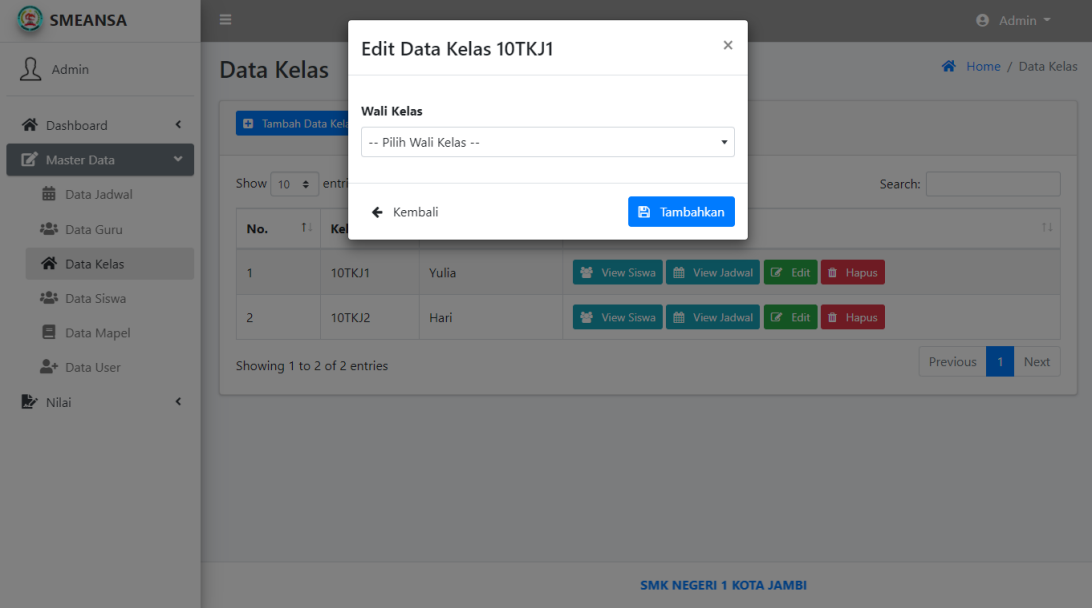

### **Gambar 5.17 Halaman Form Edit Data Kelas**

18. Halaman Data Siswa

Halaman ini merupakan tampilan pada saat admin mengakses menu data siswa.

Tampilan halaman data siswa disajikan pada gambar 5.18 :

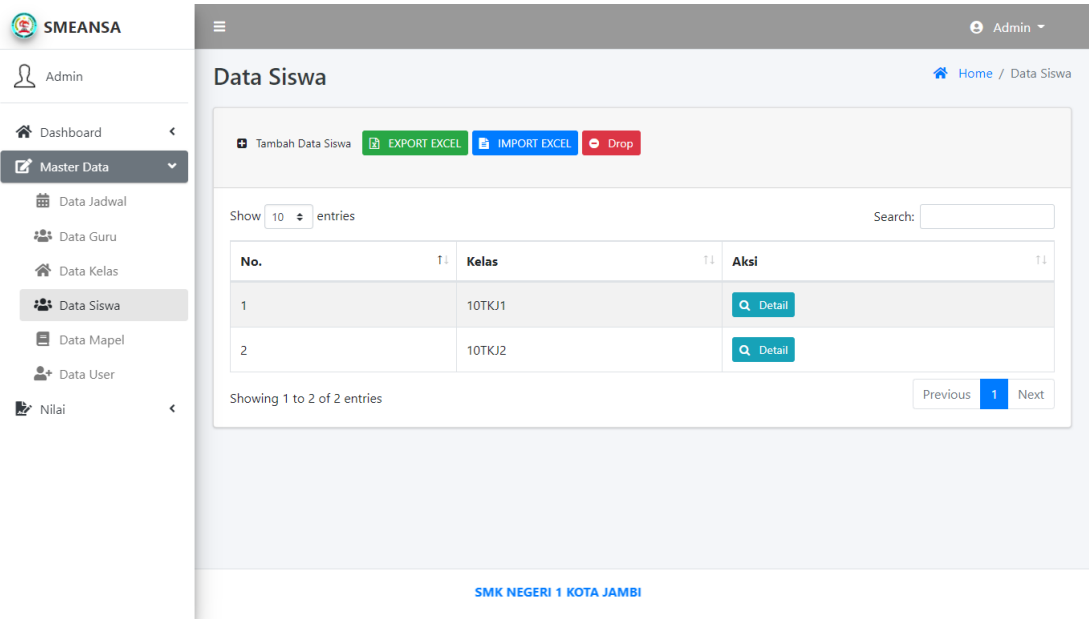

**Gambar 5.18 Halaman Data Siswa**

19. Halaman form tambah data siswa

Halaman ini merupakan tampilan pada saat admin melakukan penambahan data siswa. Tampilan halaman form tambah data siswa disajikan pada gambar 5.19 :

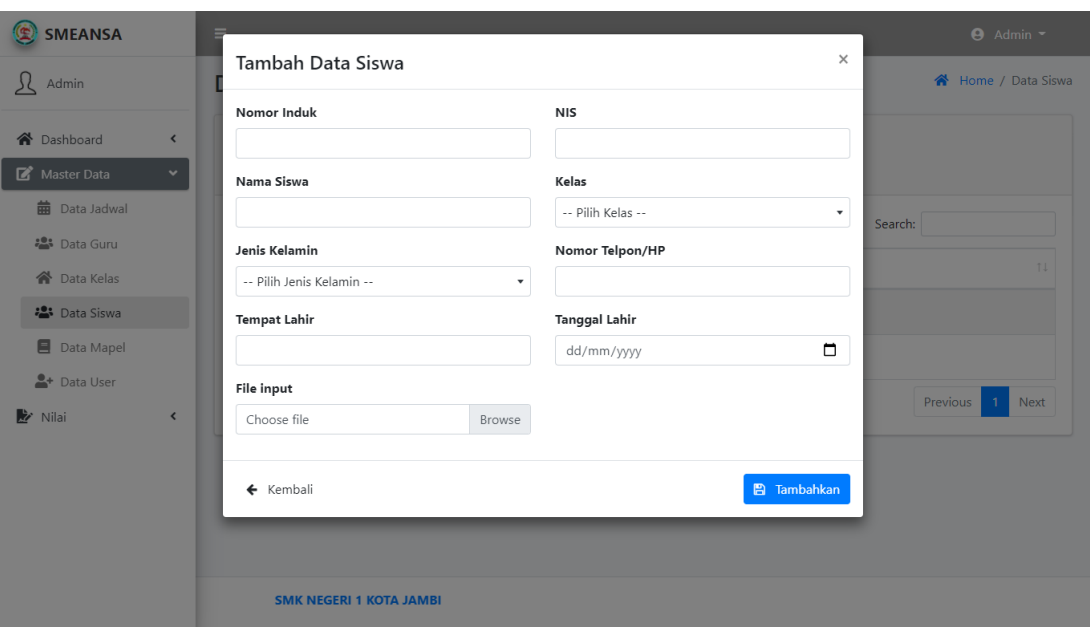

### **Gambar 5.19 Halaman Form Tambah Data Siswa**

20. Halaman data siswa detail

Halaman ini merupakan tampilan pada saat admin mengakses tombol detail untuk melihat data siswa yang terdapat tombol detail untuk melihat profil data siswa, tombol edit untuk mengubah data siswa, dan tombol hapus untuk menghapus data siswa. Tampilan halaman data siswa detail disajikan pada gambar 5.20 :

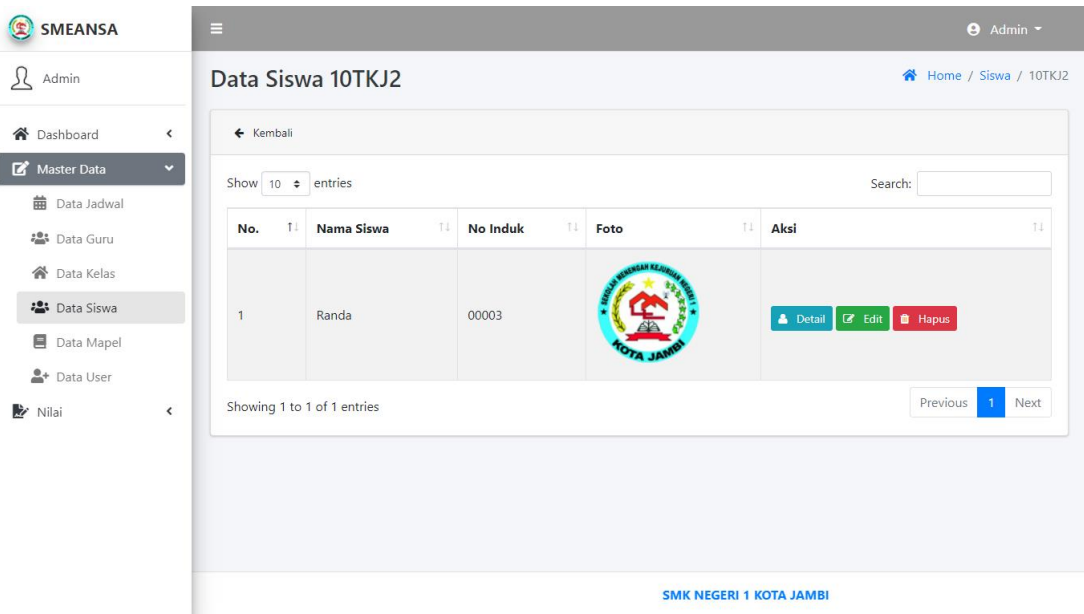

# **Gambar 5.20 Halaman Data Siswa Detail**

21. Halaman profil data siswa

Halaman ini merupakan tampilan pada saat admin mengakses tombol detail pada data siswa untuk melihat profil data siswa. Tampilan halaman profil data siswa disajikan pada gambar 5.21 :

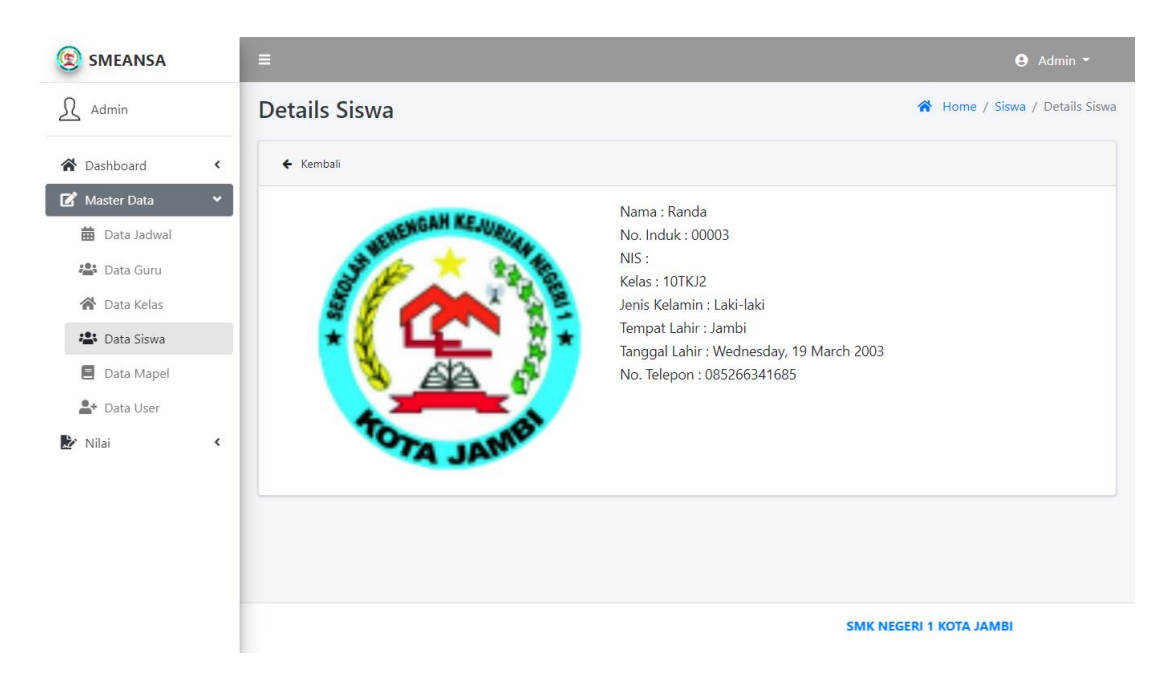

### **Gambar 5.21 Halaman Profil Data Siswa**

22. Halaman edit data siswa

Halaman ini merupakan tampilan pada saat admin mengakses tombol edit untuk mengubah data siswa. Tampilan halaman edit data siswa disajikan pada gambar 5.22 :

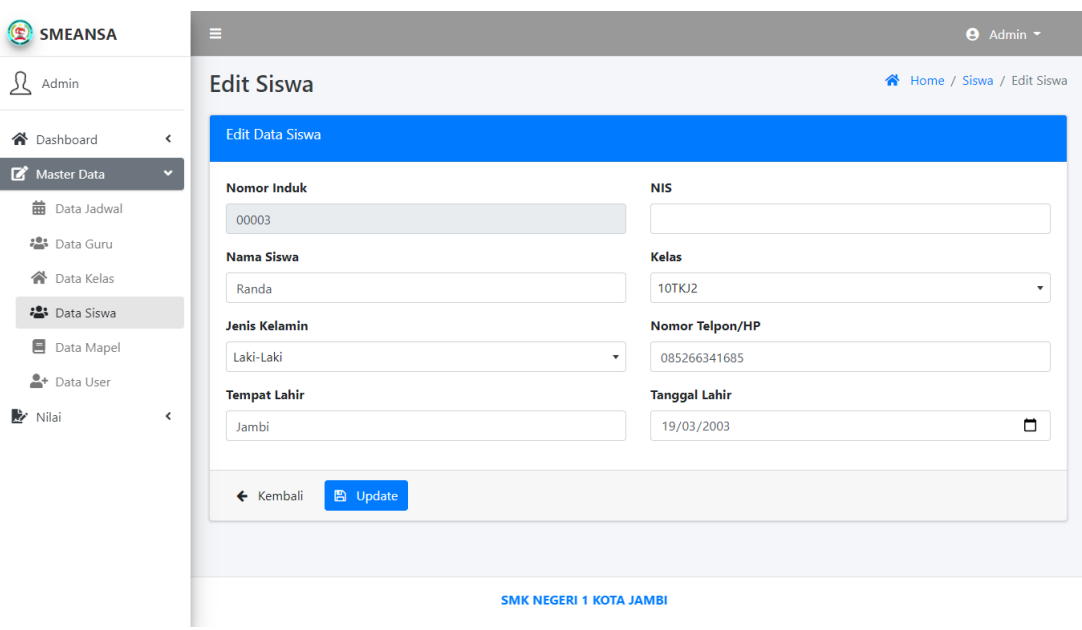

### **Gambar 5.23 Halaman Edit Data Siswa**

23. Halaman Data Mata Pelajaran

Halaman ini merupakan tampilan pada saat admin mengakses menu data mata pelajaran yang terdapat tombol edit untuk mengubah data mata pelajaran serta tombol hapus untuk menghapus data mata pelajaran. Tampilan halaman data mata pelajaran disajikan pada gambar 5.23 :

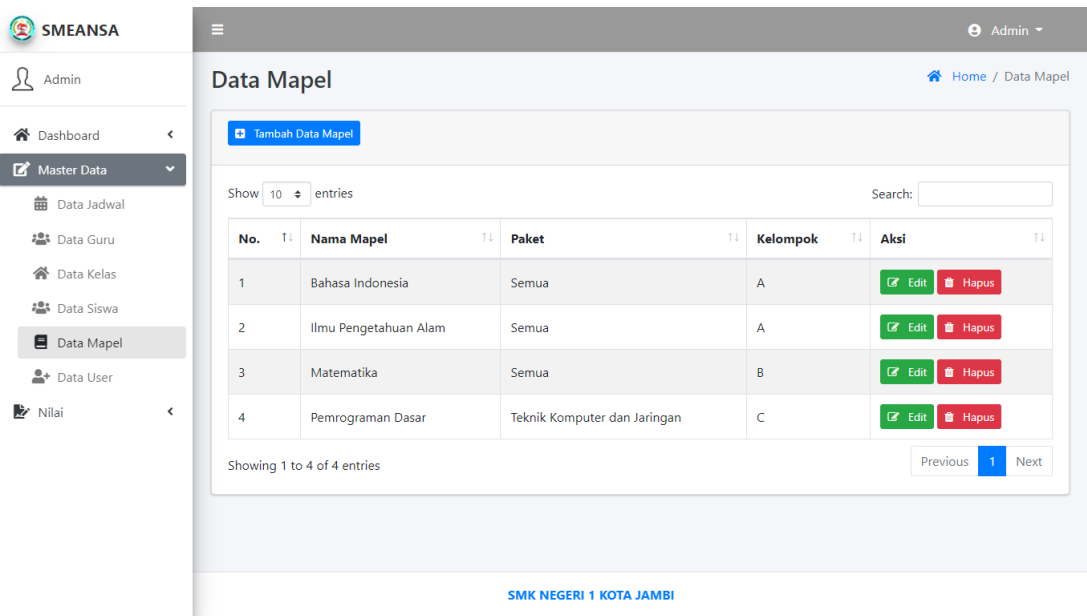

# **Gambar 5.23 Halaman Data Mata Pelajaran**

24. Halaman form tambah data mata pelajaran

Halaman ini merupakan tampilan pada saat admin melakukan penambahan data mata pelajaran. Tampilan form tambah data mata pelajaran disajikan pada gambar 5.24 :

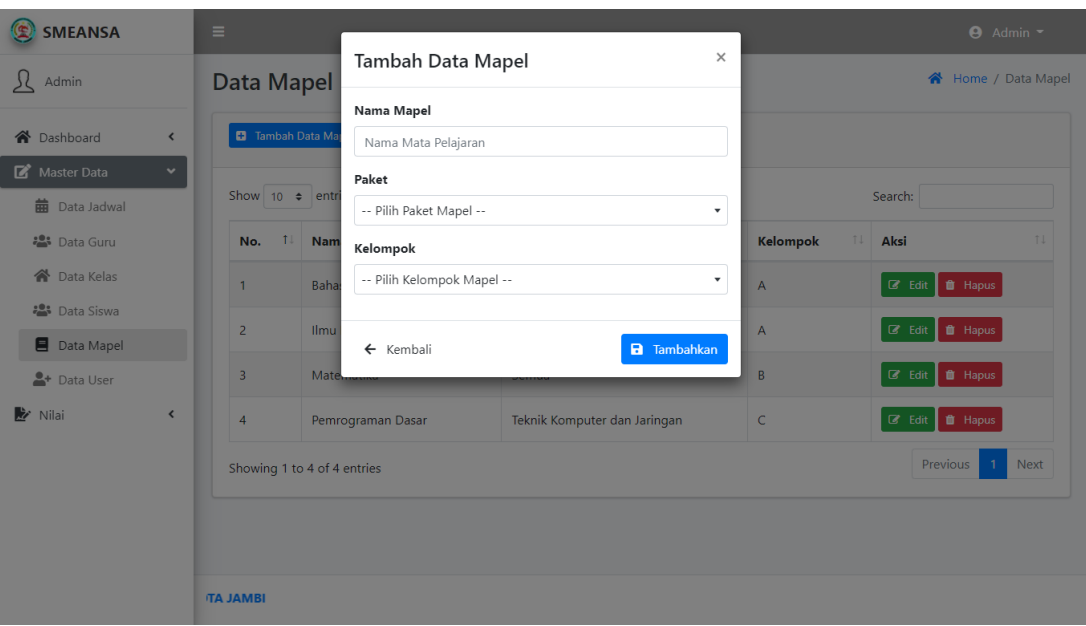

# **Gambar 5.24 Halaman Form Tambah Data Mata Pelajaran**

25. Halaman edit data mata pelajaran

Halaman ini merupakan tampilan pada saat admin mengubah data mata pelajaran. Tampilan halaman edit data mata pelajaran disajikan pada gambar 5.25 :

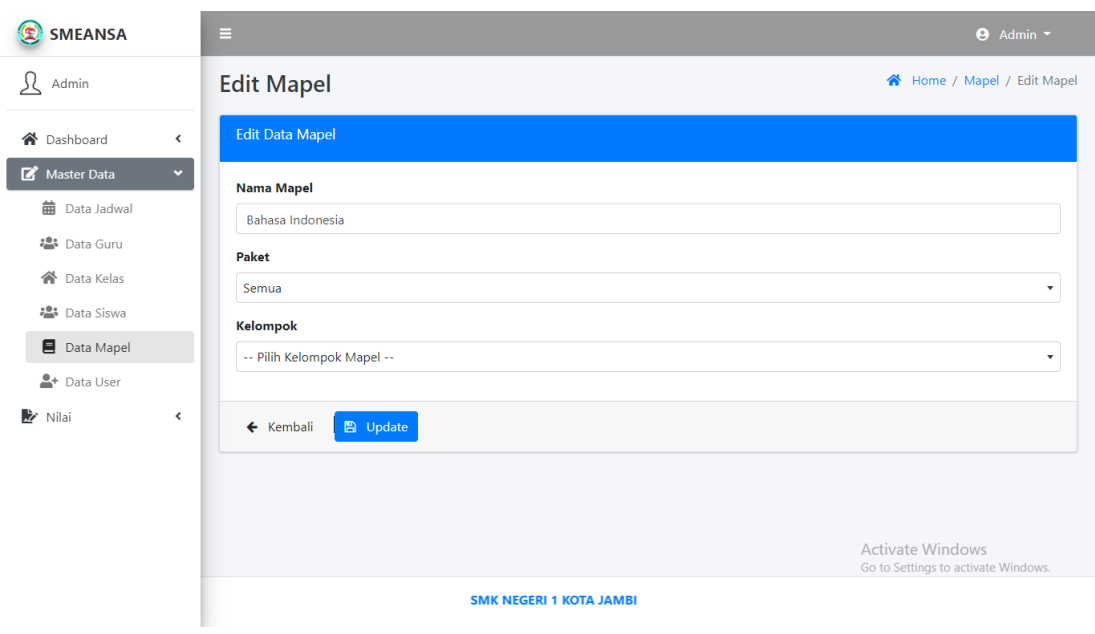

# **Gambar 5.25 Halaman Edit Data Mata Pelajaran**

26. Halaman Data User

Halaman ini merupakan tampilan pada saat admin mengakses menu data user.

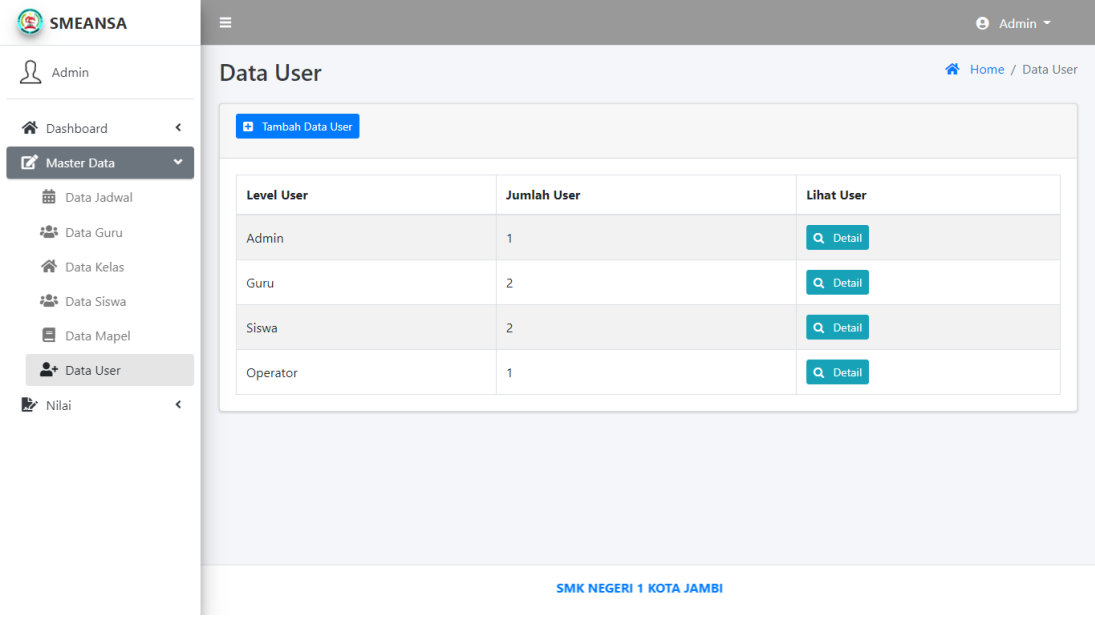

Tampilan halaman data user disajikan pada gambar 5.26 :

#### **Gambar 5.26 Halaman Data User**

#### 27. Halaman form tambah data user

Halaman ini merupakan tampilan pada saat admin melakukan penambahan data user. Tampilan halaman form tambah data user disajikan pada gambar 5.27 :

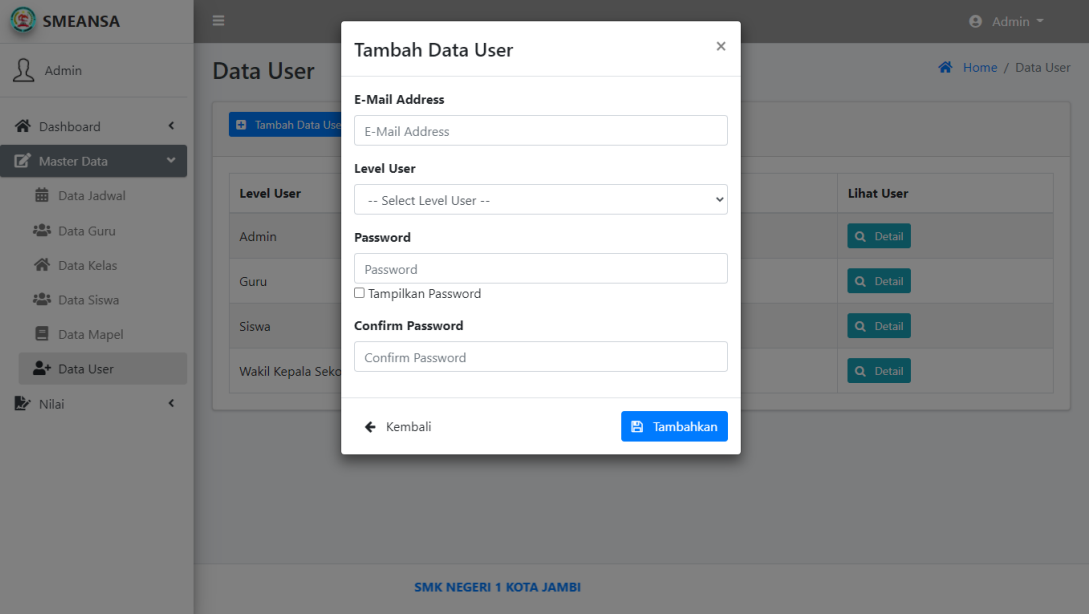

### **Gambar 5.27 Halaman Form Tambah Data User**

28. Halaman data user detail

Halaman ini merupakan tampilan pada saat admin mengakses tombol detail per level user untuk melihat data user dan terdapat tombol hapus untuk menghapus data user. Tampilan halaman data user detail disajikan pada gambar 5.28 :

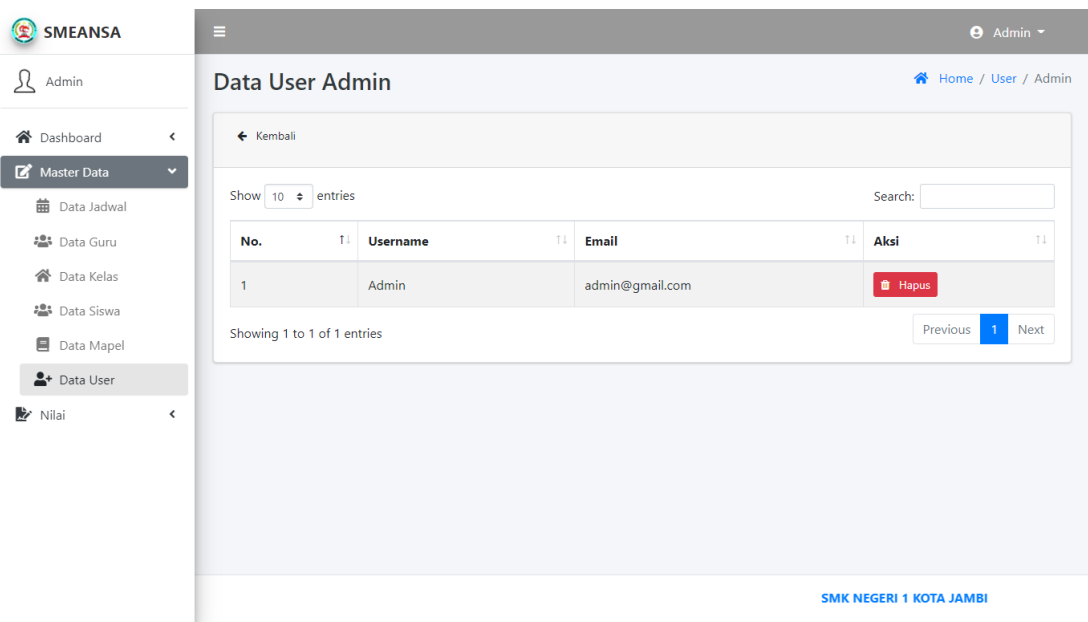

# **Gambar 5.28 Halaman Data User Detail**

29. Halaman Nilai Ulangan

Halaman ini merupakan tampilan pada saat admin mengakses menu nilai ulangan. Tampilan halaman nilai ulangan disajikan pada gambar 5.29 :

| $\mathbf{E}$<br><b>SMEANSA</b>            | Ξ                           |            |                   |     |                     | <b>9</b> Admin -               |
|-------------------------------------------|-----------------------------|------------|-------------------|-----|---------------------|--------------------------------|
| л<br>Admin                                | Nilai Ulangan               |            |                   |     |                     | Home / Nilai Ulangan           |
| 合 Dashboard<br>$\overline{\phantom{a}}$   | Nilai Ulangan               |            |                   |     |                     |                                |
| Master Data<br>≺<br>Nilai<br>$\checkmark$ | Show 10 $\div$ entries      |            |                   |     | Search:             |                                |
| Nilai Ulangan                             | No.                         | $\uparrow$ | <b>Nama Kelas</b> | î L | Aksi                | TJ.                            |
| <b>b</b> Nilai Raport                     | 1                           |            | <b>10TKJ1</b>     |     | Q Detail            |                                |
| Deskripsi Predikat                        | $\overline{2}$              |            | 10TKJ2            |     | $\mathbf{Q}$ Detail |                                |
|                                           | Showing 1 to 2 of 2 entries |            |                   |     |                     | Previous<br>Next               |
|                                           |                             |            |                   |     |                     |                                |
|                                           |                             |            |                   |     |                     |                                |
|                                           |                             |            |                   |     |                     | <b>SMK NEGERI 1 KOTA JAMBI</b> |

**Gambar 5.29 Halaman Nilai Ulangan**

30. Halaman nilai ulangan siswa detail

Halaman ini merupakan tampilan pada saat admin melihat data nilai ulangan siswa. Tampilan halaman nilai ulangan siswa detail disajikan pada gambar 5.30 :

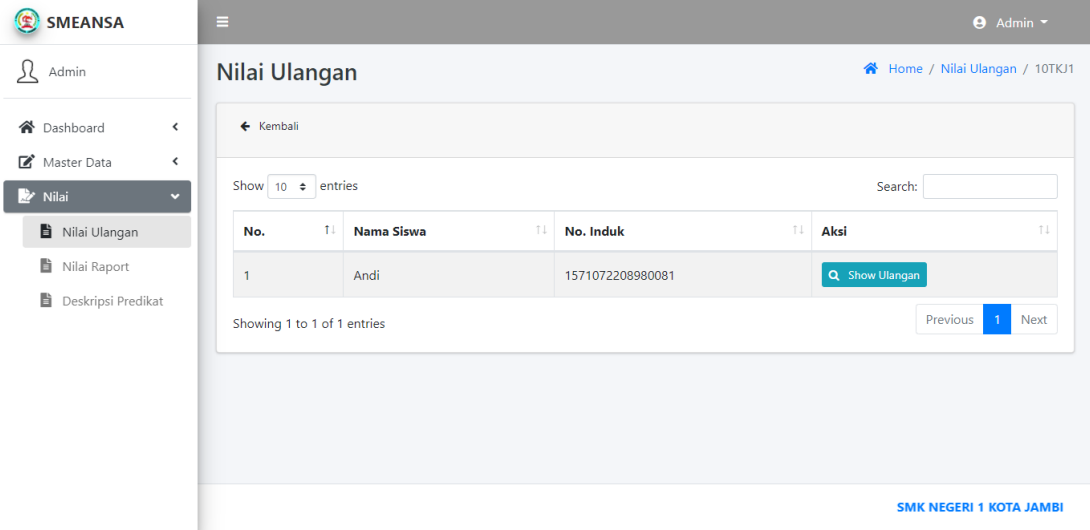

**Gambar 5.30 Halaman Nilai Ulangan Siswa Detail**

31. Halaman show nilai ulangan siswa

Halaman ini merupakan tampilan pada saat admin mengakses show ulangan untuk menampilkan hasil nilai ulangan siswa. Tampilan halaman show nilai ulangan siswa disajikan pada gambar 5.31 :

| SMEANSA                                        | $\equiv$            |                  |                                |                  |            |                   | $\Theta$ Admin $\sim$ |
|------------------------------------------------|---------------------|------------------|--------------------------------|------------------|------------|-------------------|-----------------------|
| Л<br>Admin                                     | <b>Show Ulangan</b> |                  |                                |                  |            |                   |                       |
| <b>谷</b> Dashboard<br>$\overline{\phantom{a}}$ | No Induk Siswa      |                  | ÷                              | 1571072208980081 |            |                   |                       |
| Master Data<br>$\hat{\mathbf{v}}$              | Nama Siswa          |                  | ÷                              | Andi             |            |                   |                       |
| Nilai<br>$\checkmark$                          | Nama Kelas          |                  | ÷                              | 10TKJ1           |            |                   |                       |
| Nilai Ulangan                                  | Wali Kelas          |                  | ÷                              | Wardani          |            |                   |                       |
| Nilai Raport                                   | Semester            |                  | ÷                              | Semester Ganjil  |            |                   |                       |
| È<br>Deskripsi Predikat                        | Tahun Pelajaran     |                  | ÷                              | 2021/2022        |            |                   |                       |
|                                                | No.                 | Mata Pelajaran   | <b>ULHA1</b>                   | <b>ULHA2</b>     | <b>UTS</b> | ULHA <sub>3</sub> | <b>UAS</b>            |
|                                                | $\mathbf{1}$        | Simulasi Digital |                                |                  |            |                   |                       |
|                                                | $\overline{2}$      | Bahasa Indonesia |                                |                  |            |                   |                       |
|                                                |                     |                  | <b>SMK NEGERI 1 KOTA JAMBI</b> |                  |            |                   |                       |

**Gambar 5.31 Halaman Show Nilai Ulangan Siswa**

32. Halaman Nilai Raport

Halaman ini merupakan tampilan pada saat admin mengakses menu nilai raport. Tampilan halaman nilai raport disajikan pada gambar 5.32 :

| SMEANSA                                          | $\equiv$                    |                         | $\Theta$ Admin $\sim$                |  |  |  |  |  |  |
|--------------------------------------------------|-----------------------------|-------------------------|--------------------------------------|--|--|--|--|--|--|
| Я<br>Admin                                       | <b>Nilai Raport</b>         |                         | Home / Nilai Raport                  |  |  |  |  |  |  |
| <b>谷</b> Dashboard<br>$\hat{~}$                  | Nilai Raport                |                         |                                      |  |  |  |  |  |  |
| Master Data<br>$\hat{}$<br>Nilai<br>$\checkmark$ | Show 10 $\div$ entries      |                         | Search:                              |  |  |  |  |  |  |
| Nilai Ulangan                                    | No.                         | 11<br><b>Nama Kelas</b> | $\uparrow \downarrow$<br>T.L<br>Aksi |  |  |  |  |  |  |
| Nilai Raport                                     | $\mathbf{1}$                | <b>10TKJ1</b>           | Q Detail                             |  |  |  |  |  |  |
| Deskripsi Predikat                               | $\overline{2}$              | 10TKJ2                  | Q Detail                             |  |  |  |  |  |  |
|                                                  | Showing 1 to 2 of 2 entries |                         | Previous<br>Next<br>$\mathbf{1}$     |  |  |  |  |  |  |
|                                                  |                             |                         |                                      |  |  |  |  |  |  |
|                                                  |                             |                         |                                      |  |  |  |  |  |  |
|                                                  |                             |                         | <b>SMK NEGERI 1 KOTA JAMBI</b>       |  |  |  |  |  |  |

**Gambar 5.32 Halaman Nilai Raport**

33. Halaman nilai raport detail

Halaman ini merupakan tampilan pada saat admin mengakses tombol detail untuk melihat data nilai raport siswa detail dan terdapat tombol download untuk mendownload raport siswa serta tombol show raport untuk melihat hasil nilai raport siswa. Tampilan halaman nilai raport detail disajikan pada gambar 5.33 :

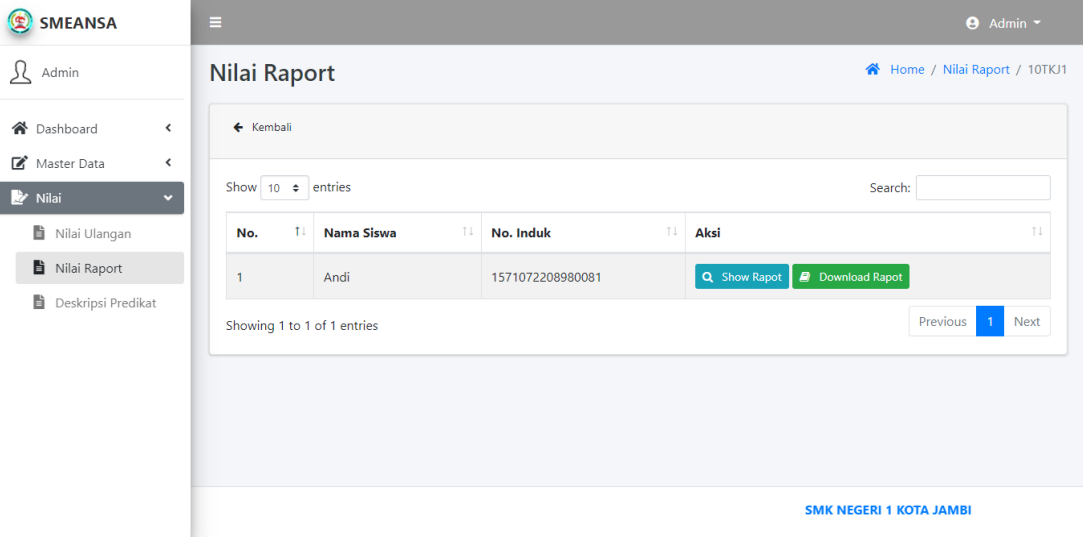

**Gambar 5.33 Halaman Nilai Raport Detail**

34. Halaman show nilai raport siswa

Halaman ini merupakan tampilan pada saat admin mengakses tombol show raport untuk menampilkan hasil nilai raport siswa. Tampilan show nilai raport siswa disajikan pada gambar 5.34 :

| SMEANSA                   | Ξ                 |                                |       |                 |                  |              |                 | $\Theta$ Admin $\sim$ |  |
|---------------------------|-------------------|--------------------------------|-------|-----------------|------------------|--------------|-----------------|-----------------------|--|
| $\Omega$ Admin            | <b>Show Rapot</b> |                                |       |                 |                  |              |                 |                       |  |
| 合 Dashboard<br>≺          | No Induk Siswa    |                                |       | ÷               | 1571072208980081 |              |                 |                       |  |
| Master Data<br>≺          | Nama Siswa        |                                |       | ÷               | Andi             |              |                 |                       |  |
| Nama Kelas<br>Nilai<br>v. |                   |                                |       | ÷               | 10TKJ1           |              |                 |                       |  |
| Nilai Ulangan             |                   | Wali Kelas                     |       |                 | Wardani          |              |                 |                       |  |
| Nilai Raport              |                   | Semester                       |       |                 | Semester Ganjil  |              |                 |                       |  |
| È<br>Deskripsi Predikat   |                   | Tahun Pelajaran                |       |                 | 2021/2022        |              |                 |                       |  |
|                           |                   |                                |       |                 | Pengetahuan      |              | Keterampilan    |                       |  |
|                           | No.               | Mata Pelajaran                 | Nilai | <b>Predikat</b> | <b>Deskripsi</b> | <b>Nilai</b> | <b>Predikat</b> | <b>Deskripsi</b>      |  |
|                           |                   | Simulasi Digital               |       |                 |                  |              |                 |                       |  |
|                           |                   | <b>SMK NEGERI 1 KOTA JAMBI</b> |       |                 |                  |              |                 |                       |  |

**Gambar 5.34 Halaman Show Nilai Raport Siswa**

35. Halaman Deskripsi Predikat

Halaman ini merupakan tampilan pada saat admin mengakses menu deskripsi predikat yang telah di edit oleh guru. Tampilan halaman deskripsi predikat disajikan pada gambar 5.35 :

| $\mathbf{E}$<br><b>SMEANSA</b>         | Ξ                           |                                   |                                  |                                     |                |                     |  |                                |         | $\Theta$ Admin $\sim$ |
|----------------------------------------|-----------------------------|-----------------------------------|----------------------------------|-------------------------------------|----------------|---------------------|--|--------------------------------|---------|-----------------------|
| л<br>Admin                             | Data Nilai                  |                                   |                                  |                                     |                |                     |  |                                |         | Home / Data Nilai     |
| 合 Dashboard<br>≺                       |                             | Show 10 $\div$ entries<br>Search: |                                  |                                     |                |                     |  |                                |         |                       |
| Master Data<br>≺                       |                             |                                   |                                  |                                     |                |                     |  | <b>Predikat</b>                |         |                       |
| Nilai<br>$\checkmark$<br>Nilai Ulangan | No.<br>11                   | <b>Kode Mapel</b><br>11           | Guru Mata Pelajaran<br>$T \perp$ | <b>KKM</b><br>$\uparrow \downarrow$ | $\overline{A}$ | $T \downarrow$<br>B |  | $T+$ C                         | 11<br>D | $-11$                 |
| <b>b</b> Nilai Raport                  | 1                           | 001                               | Simulasi Digital<br>Wardani      |                                     |                |                     |  |                                |         |                       |
| Deskripsi Predikat                     | $\overline{2}$              | 002                               | Bahasa Indonesia<br>Hari         |                                     |                |                     |  |                                |         |                       |
|                                        | Showing 1 to 2 of 2 entries |                                   |                                  |                                     |                |                     |  | Previous                       |         | Next                  |
|                                        |                             |                                   |                                  |                                     |                |                     |  |                                |         |                       |
|                                        |                             |                                   |                                  |                                     |                |                     |  |                                |         |                       |
|                                        |                             |                                   |                                  |                                     |                |                     |  | <b>SMK NEGERI 1 KOTA JAMBI</b> |         |                       |

**Gambar 5.35 Halaman Deskripsi Predikat**

### 36. Halaman Beranda – Guru

Halaman ini merupakan tampilan pada saat guru menampilkan halaman beranda dan menampilkan pengumuman terkait upacara bendera, hari libur, dan lain-lain. Tampilan halaman beranda guru disajikan pada gambar 5.36 :

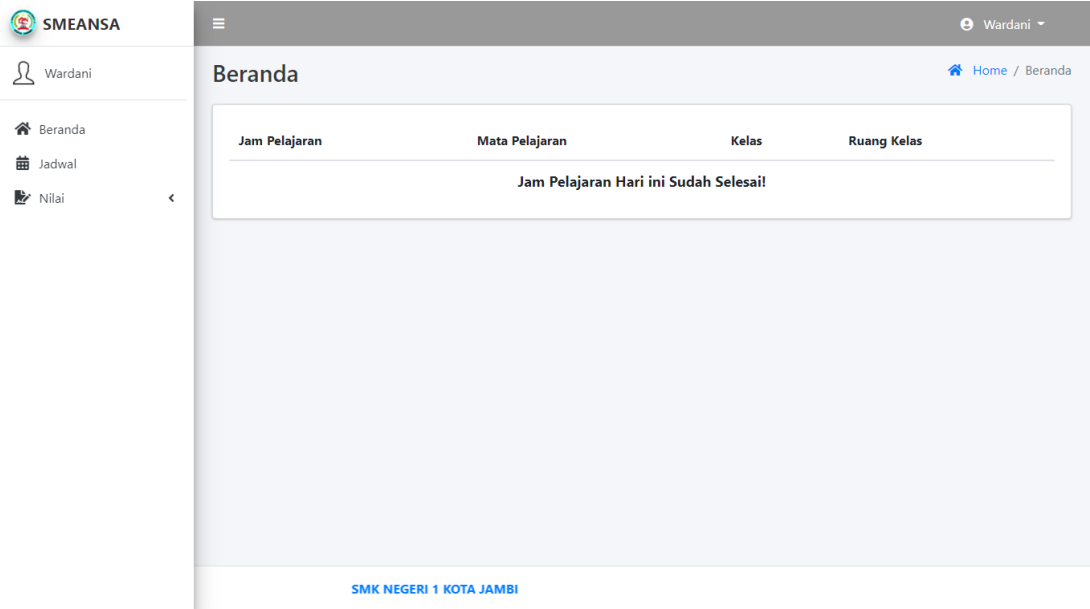

**Gambar 5.36 Halaman Beranda**

37. Halaman Jadwal Guru

Halaman ini merupakan tampilan pada saat guru menampilkan halaman jadwal guru mengajar. Tampilan halaman jadwal guru pada gambar 5.37 :

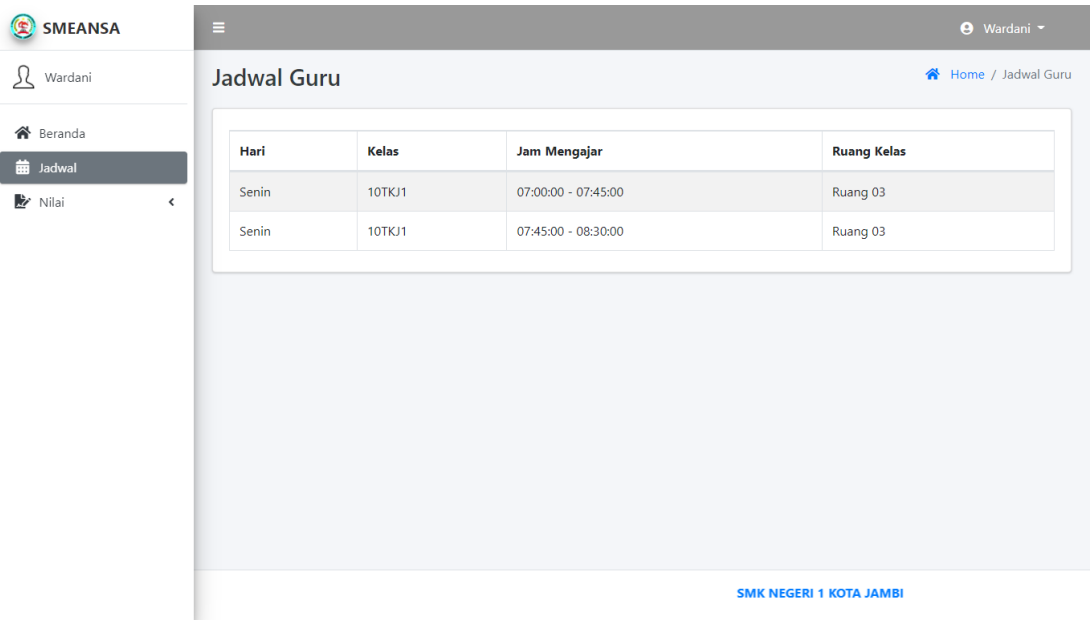

### **Gambar 5.37 Halaman Jadwal Guru**

38. Halaman Entry Nilai Ulangan

Halaman ini merupakan tampilan pada saat guru mengakses menu nilai ulangan dan terdapat tombol entry nilai untuk mengisi nilai ulangan siswa. Tampilan halaman entry nilai ulangan disajikan pada gambar 5.38 :

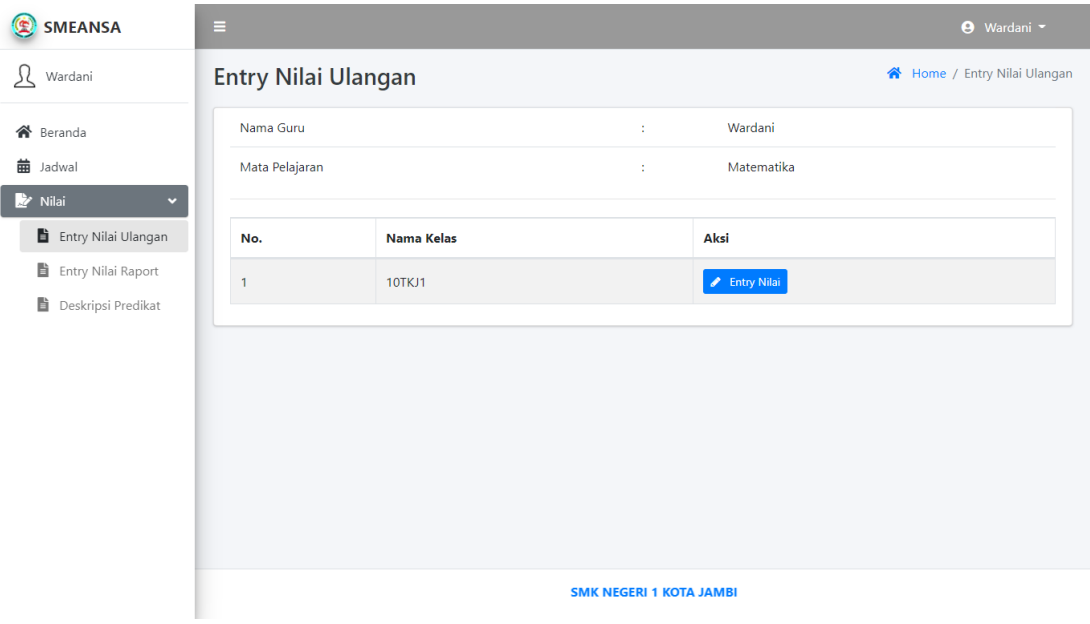

# **Gambar 5.38 Halaman Entry Nilai Ulangan**

39. Halaman form entry nilai ulangan

Halaman ini merupakan tampilan pada saat admin mengakses tombol entry nilai untuk mengisi nilai ulangan siswa. Tampilan halaman form entry nilai ulangan siswa disajikan pada gambar 5.39 :

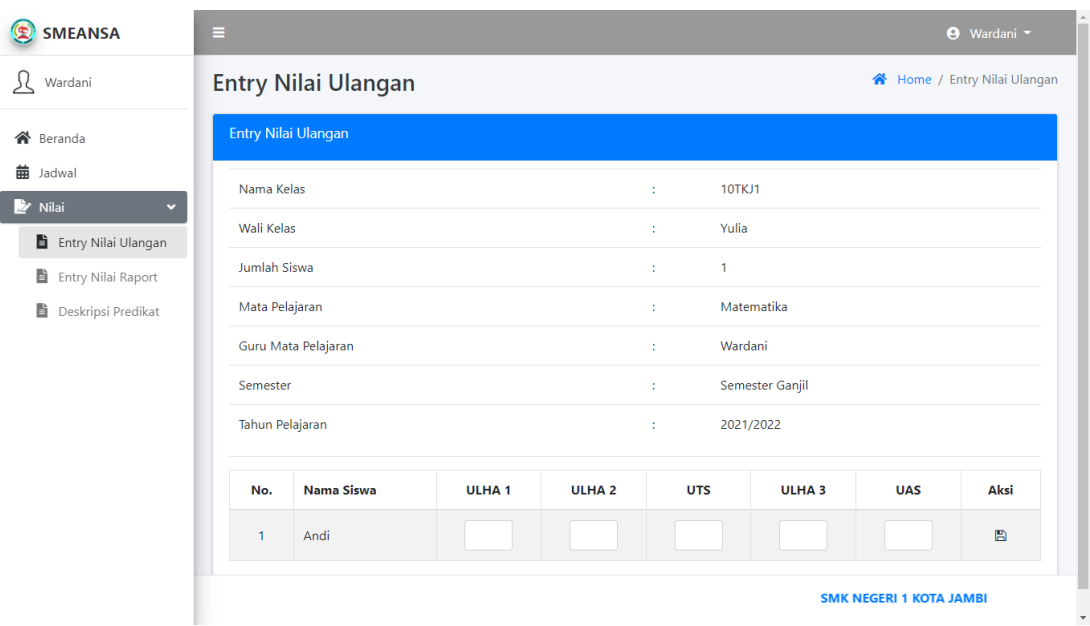

# **Gambar 5.39 Halaman Form Entry Nilai Ulangan**

40. Halaman Entry Nilai Raport

Halaman ini merupakan tampilan pada saat guru mengakses menu nilai raport dan terdapat tombol entry nilai untuk mengisi nilai raport siswa. Tampilan halaman entry nilai raport disajikan pada gambar 5.40 :

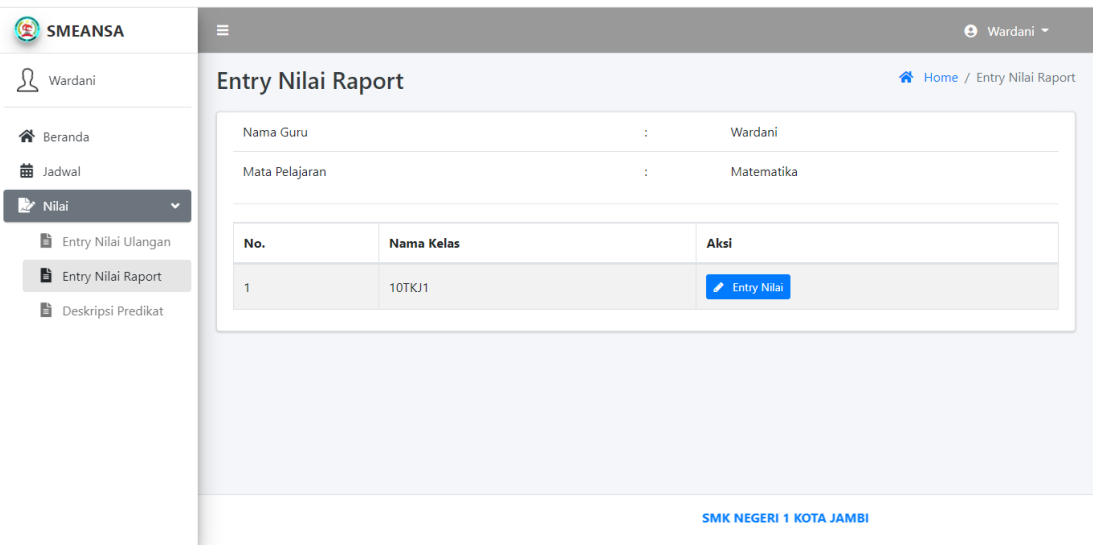

#### **Gambar 5.40 Halaman Entry Nilai Raport**

#### 41. Halaman form entry nilai raport

Halaman ini merupakan tampilan pada saat admin mengakses tombol entry nilai untuk mengisi nilai raport siswa. Tampilan halaman form entry nilai raport disajikan pada gambar 5.41 :

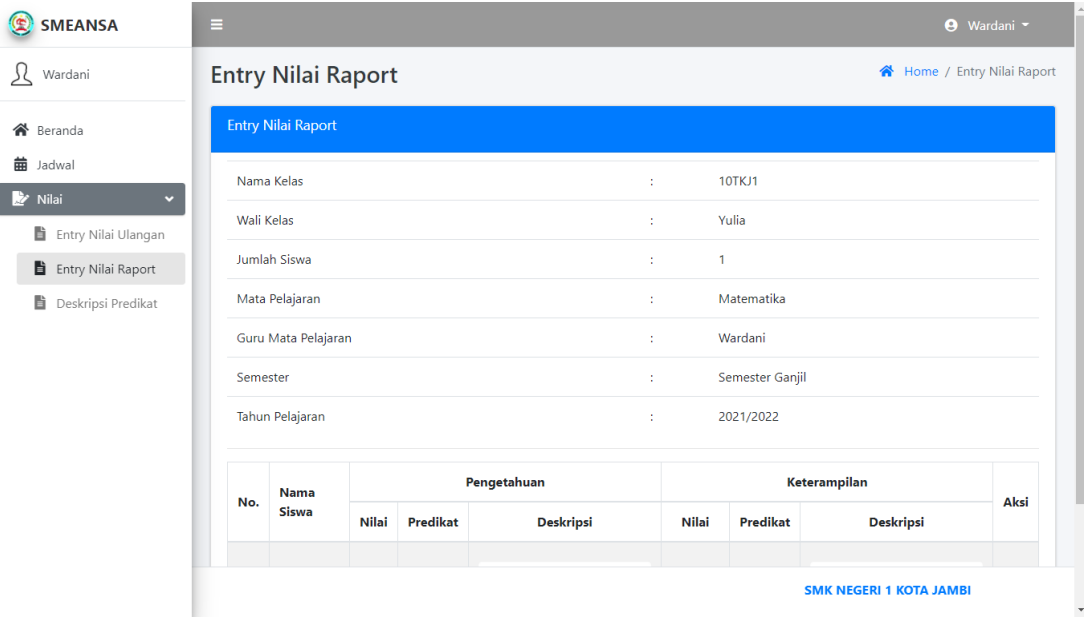

### **Gambar 5.41 Halaman Form Entry Nilai Raport**

### 42. Halaman Deskripsi Predikat

Halaman ini merupakan tampilan pada saat guru mengakses menu deskripsi predikat dan mengisi predikat nilai. Tampilan halaman deskripsi predikat disajikan pada gambar 5.42 :

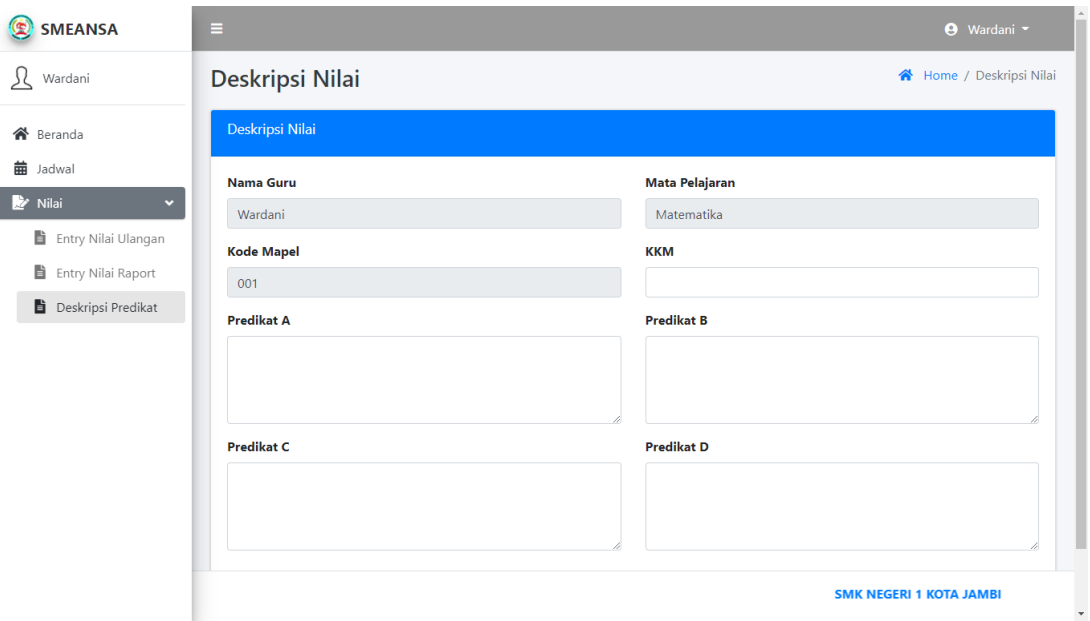

# **Gambar 5.42 Halaman Deskripsi Predikat**

# 43. Halaman Beranda – Siswa

Halaman ini merupakan tampilan pada saat siswa menampilkan halaman beranda dan menampilkan pengumuman terkait upacara bendera, hari libur, dan lain-lain. Tampilan halaman beranda siswa disajikan pada gambar 5.43 :

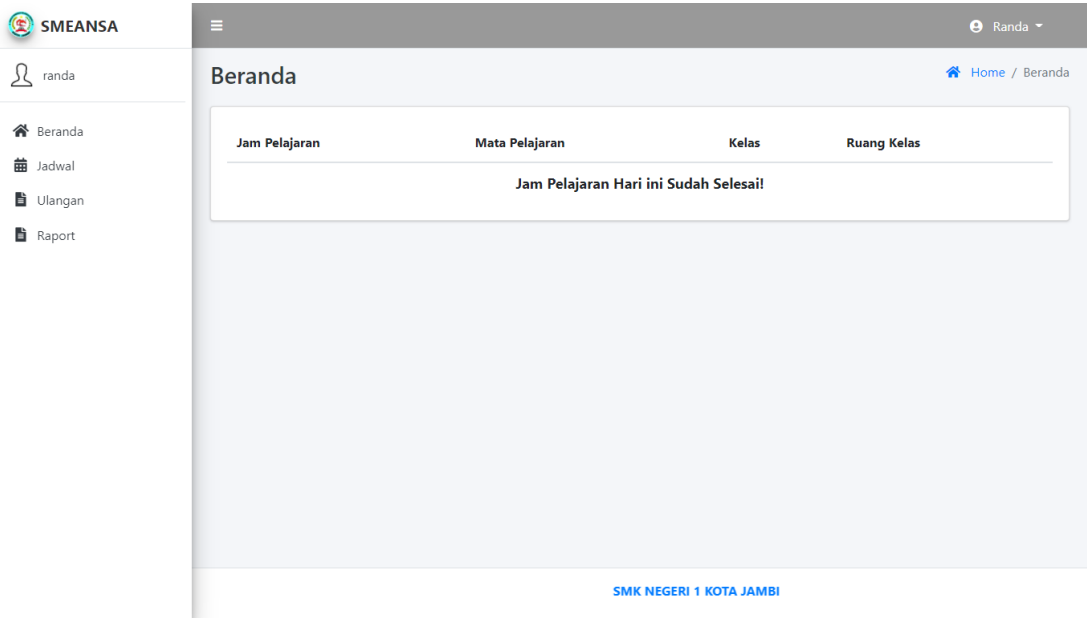

# **Gambar 5.43 Halaman Beranda Siswa**

44. Halaman Jadwal Siswa

Halaman ini merupakan tampilan pada saat siswa menampilkan halaman jadwal siswa belajar. Tampilan halaman jadwal siswa disajikan pada gambar 5.44 :

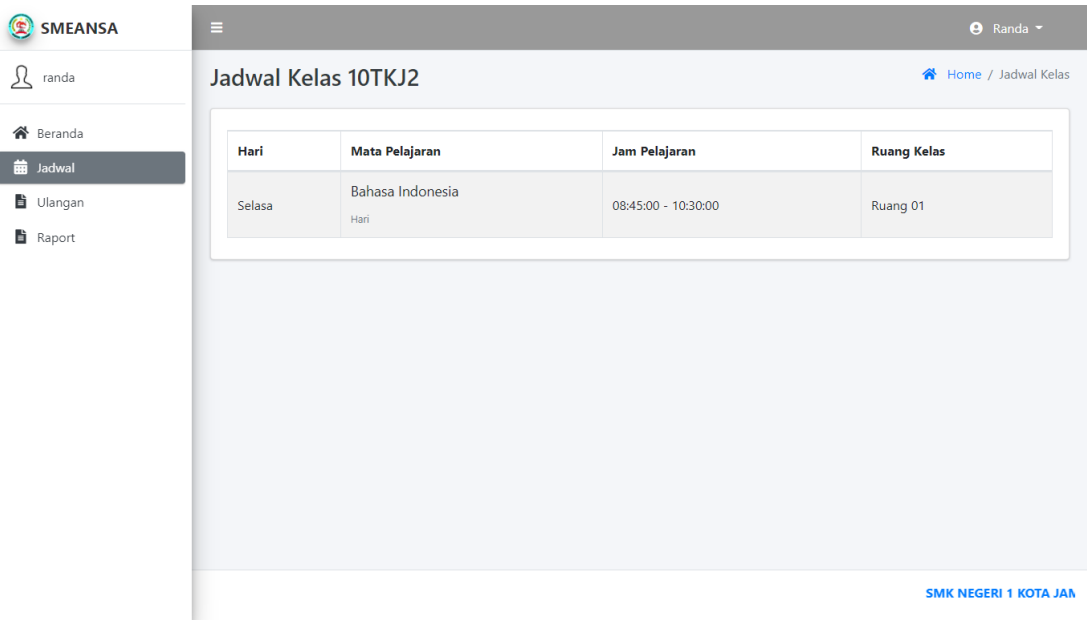

### **Gambar 5.44 Halaman Jadwal Siswa**

45. Halaman Nilai Ulangan Siswa

Halaman ini merupakan tampilan pada saat siswa mengakses menu nilai ulangan dan melihat hasil nilai ulangan siswa. Tampilan halaman nilai ulangan siswa disajikan pada gambar 5.45 :

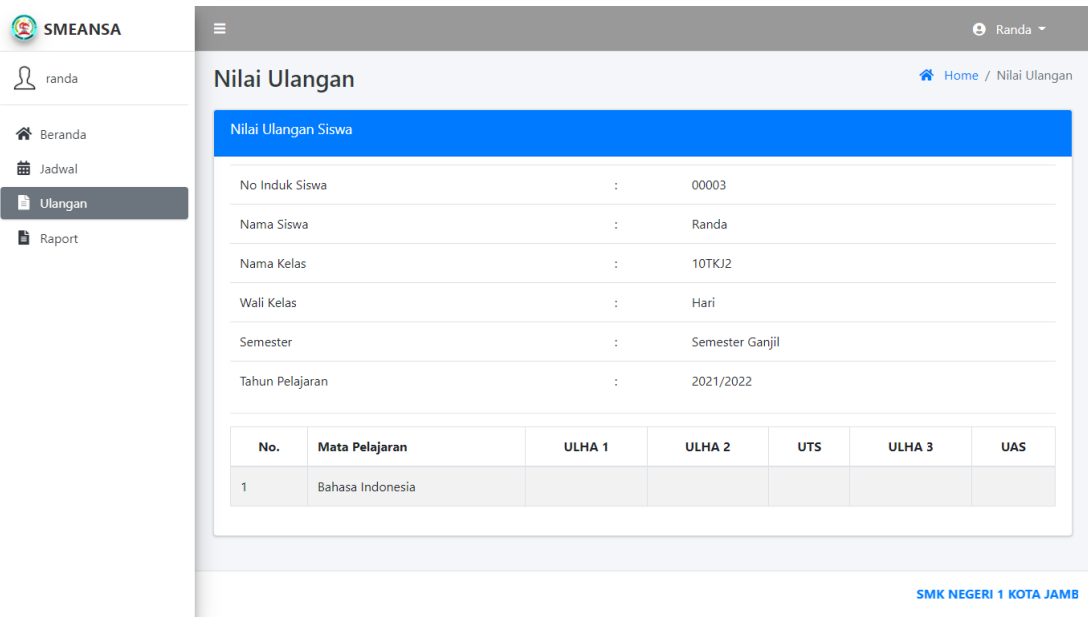

# **Gambar 5.46 Halaman Nilai Ulangan Siswa**

46. Halaman Nilai Raport Siswa

Halaman ini merupakan tampilan pada saat siswa mengakses menu nilai raport dan melihat nilai raport siswa. Tampilan halaman nilai raport siswa disajikan pada gambar 5.46 :

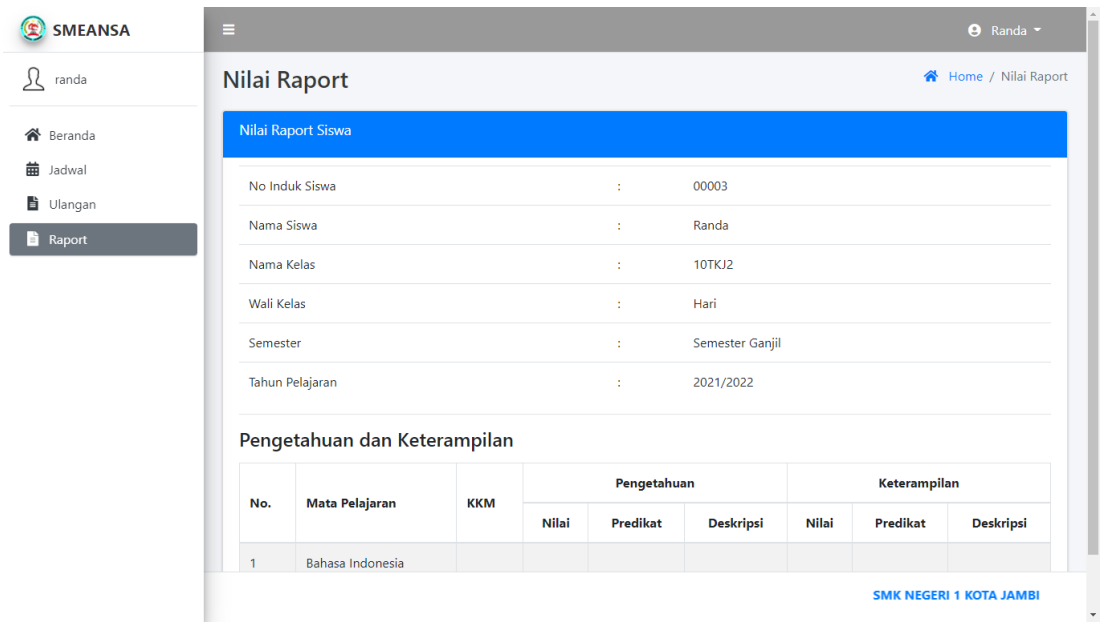

# **Gambar 5.46 Halaman Nilai Raport Siswa**

# 47. Halaman Beranda – Wakil Kepala Sekolah

Halaman ini merupakan tampilan pada saat wakil kepala sekolah menampilkan halaman beranda dan menampilkan pengumuman terkait upacara bendera, hari libur, dan lain-lain. Tampilan halaman beranda wakil kepala sekolah disajikan pada gambar 5.47 :

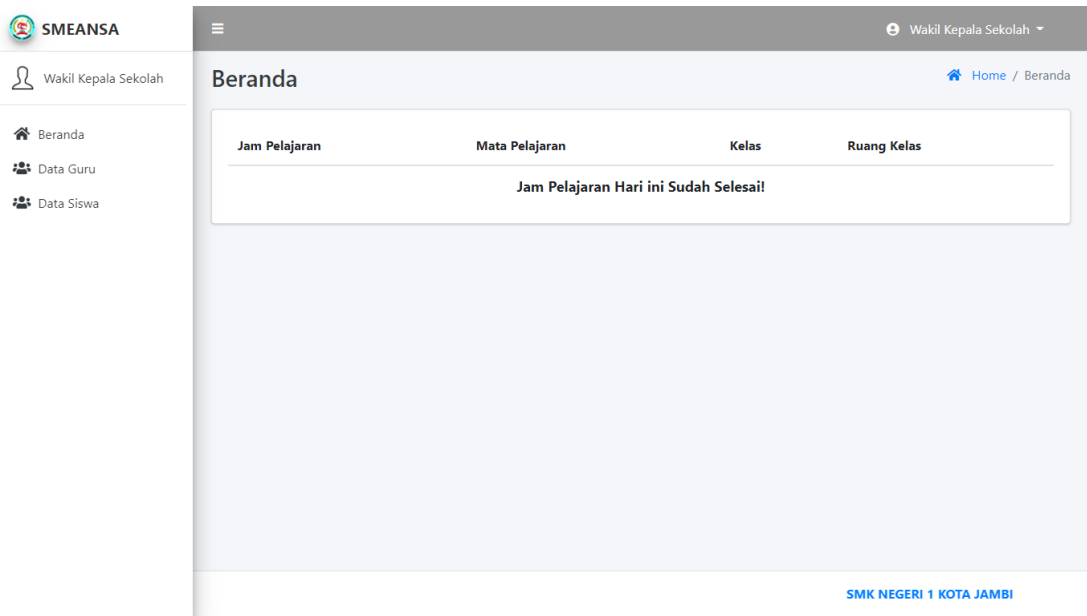

# **Gambar 5.47 Halaman Beranda Wakil Kepala Sekolah**

48. Halaman Data Guru – Wakil Kepala Sekolah

Halaman ini merupakan tampilan pada saat wakil kepala sekolah mengakses

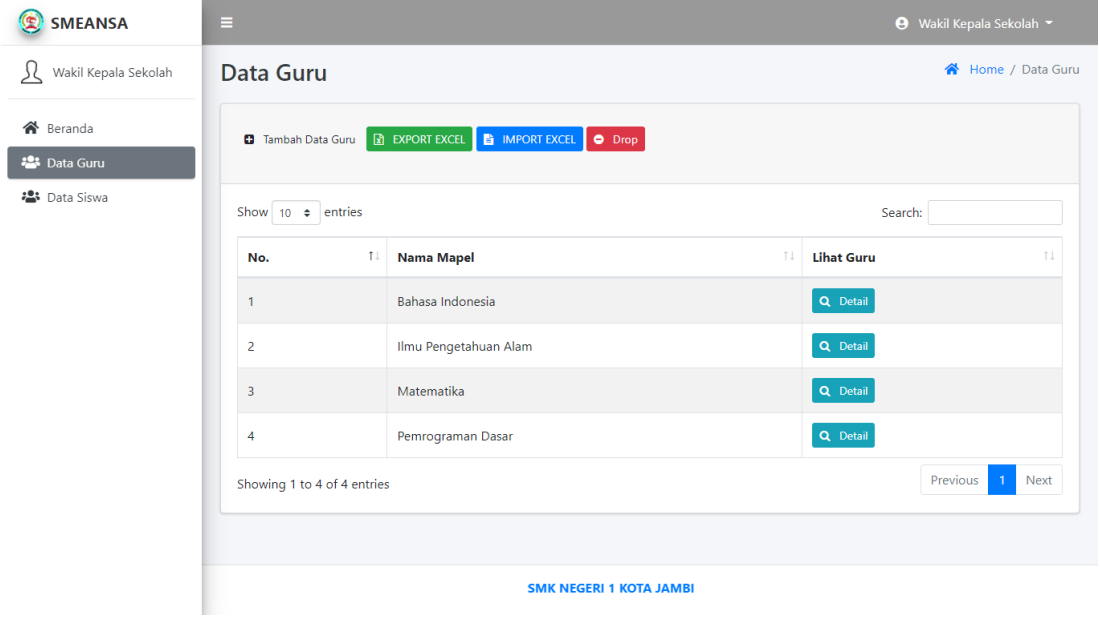

menu data guru. Tampilan halaman data guru disajikan pada gambar 5.48 :

#### **Gambar 5.48 Halaman Data Guru – Wakil Kepala Sekolah**

49. Halaman form tambah data guru

Halaman ini merupakan tampilan pada saat wakil kepala sekolah melakukan penambahan data guru. Tampilan halaman form tambah data guru disajikan pada gambar 5.49 :

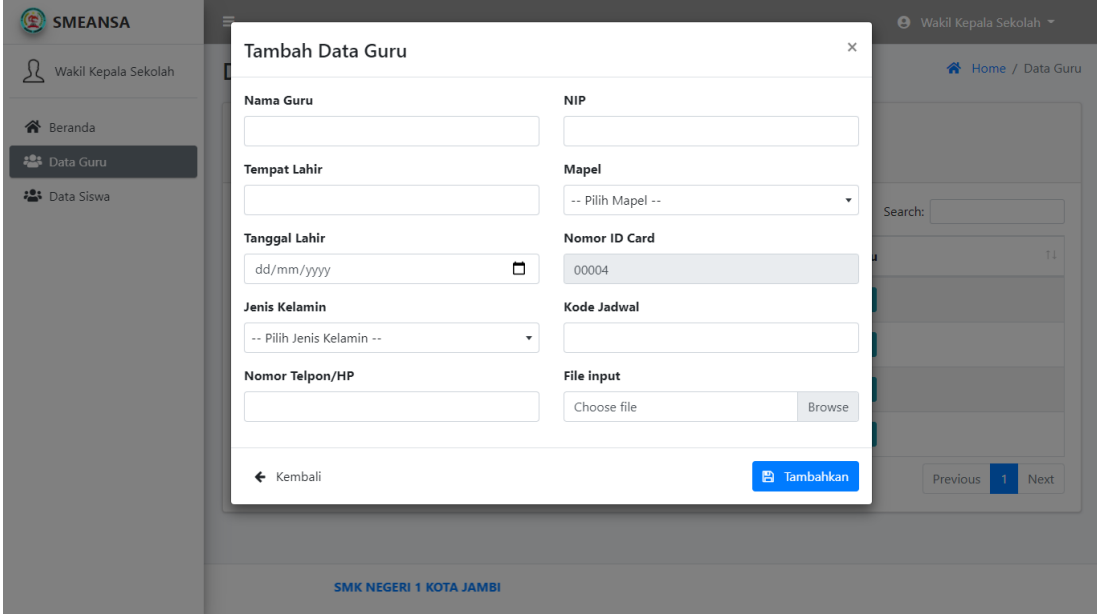

### **Gambar 5.49 Halaman Form Tambah Data Guru**

50. Halaman data guru detail

Halaman ini merupakan tampilan pada saat wakil kepala sekolah mengakses tombol detail untuk melihat data guru secara detail, terdapat tombol detail untuk melihat profil guru, dan tombol edit untuk mengubah data guru. Tampilan halaman data guru detail disajikan pada gambar 5.50 :

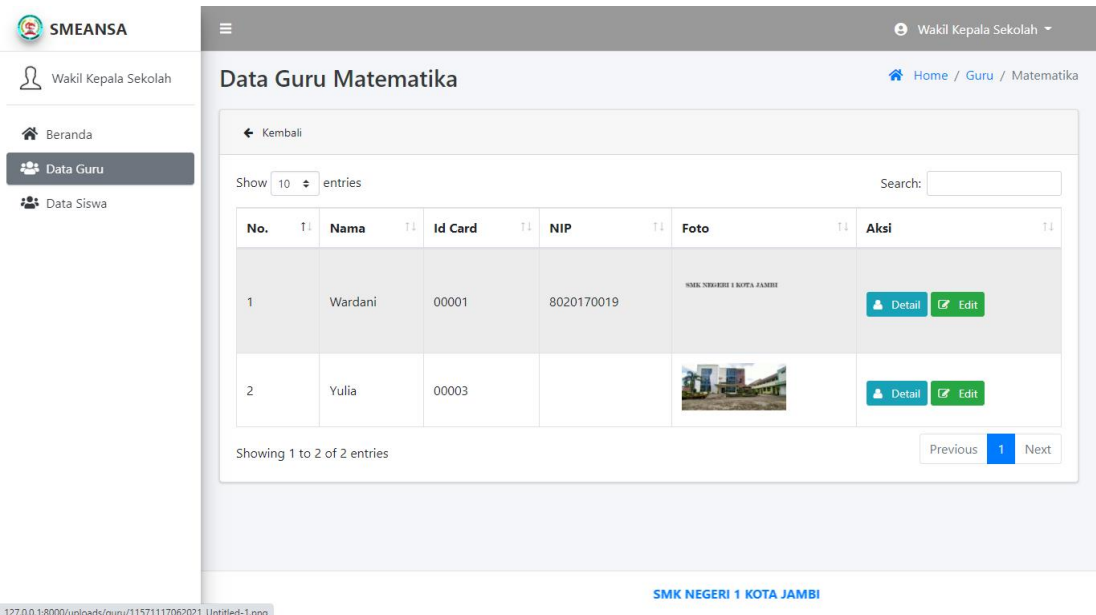

# **Gambar 5.50 Halaman Data Guru Detail**

51. Halaman profil data guru

Halaman ini merupakan tampilan pada saat wakil kepala sekolah mengakses tombol detail untuk melihat profil guru. Tampilan halaman profil data guru disajikan pada gambar 5.51 :

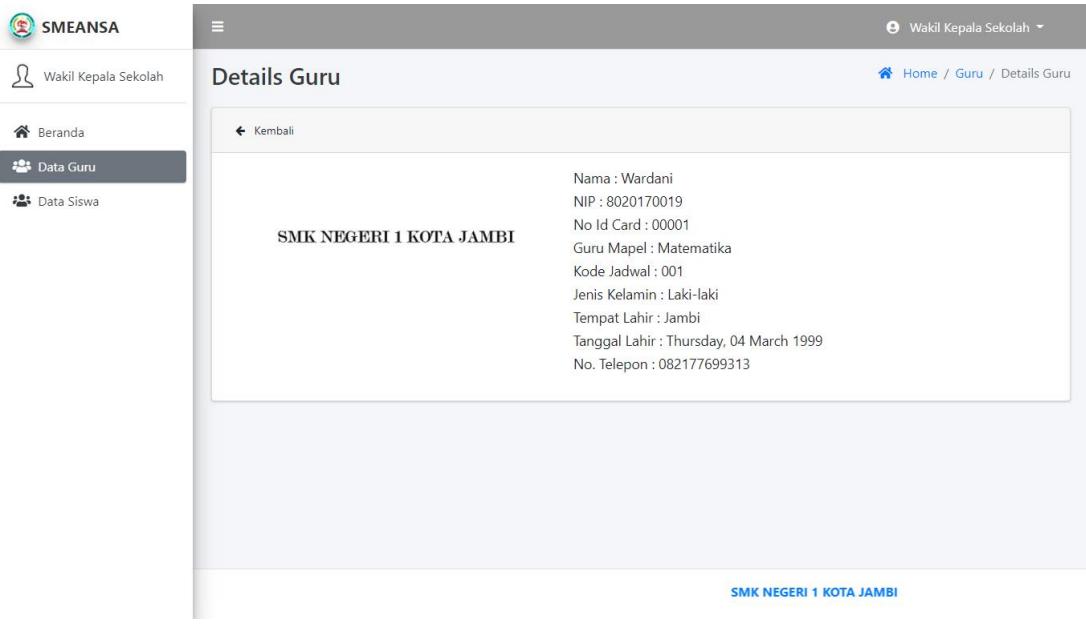

# **Gambar 5.51 Halaman Profil Data Guru**

52. Halaman edit data guru

Halaman ini merupakan tampilan pada saat wakil kepala sekolah mengakses tombol edit untuk mengubah data guru. Tampilan halaman edit data guru disajikan pada gambar 5.52 :

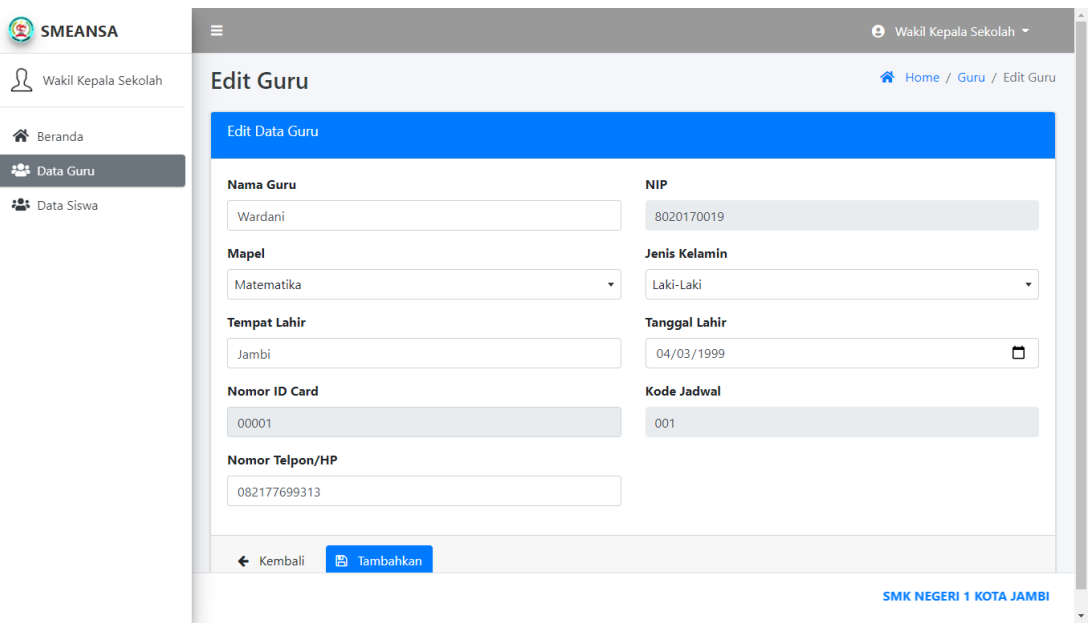

# **Gambar 5.52 Halaman Form Edit Data Guru**

53. Halaman Data Siswa – Wakil Kepala Sekolah

Halaman ini merupakan tampilan pada saat wakil kepala sekolah mengakses menu data siswa. Berikut tampilan halaman data siswa disajikan pada gambar 5.53 :

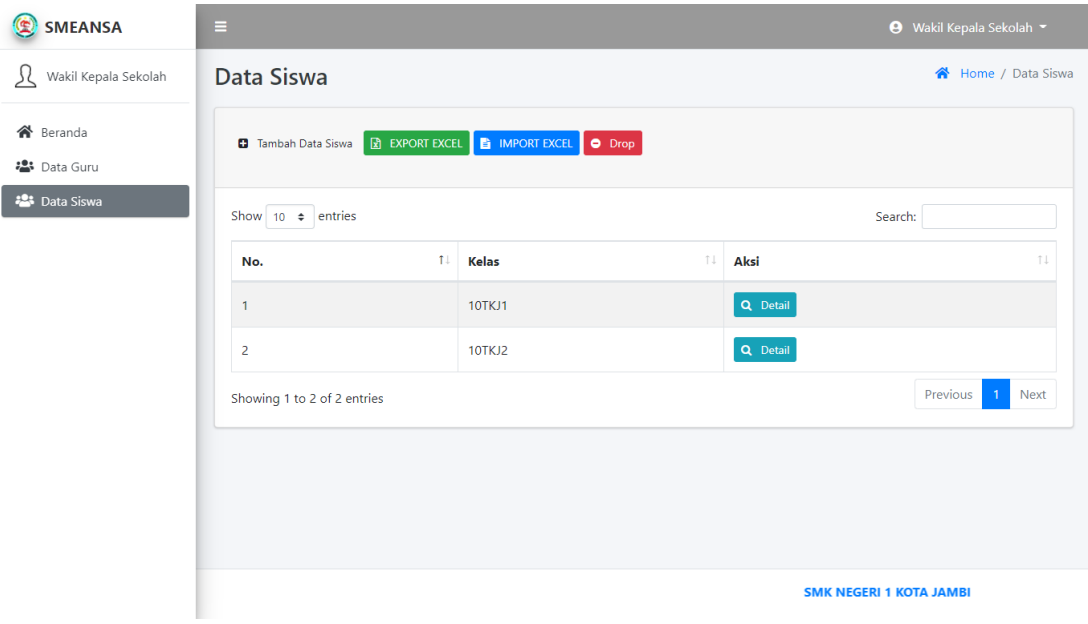

# **Gambar 5.53 Halaman Data Siswa – Wakil Kepala Sekolah**

54. Halaman form tambah data siswa

Halaman ini merupakan tampilan pada saat wakil kepala sekolah melakukan penambahan data siswa. Tampilan halaman form tambah data siswa disajikan pada gambar 5.54 :

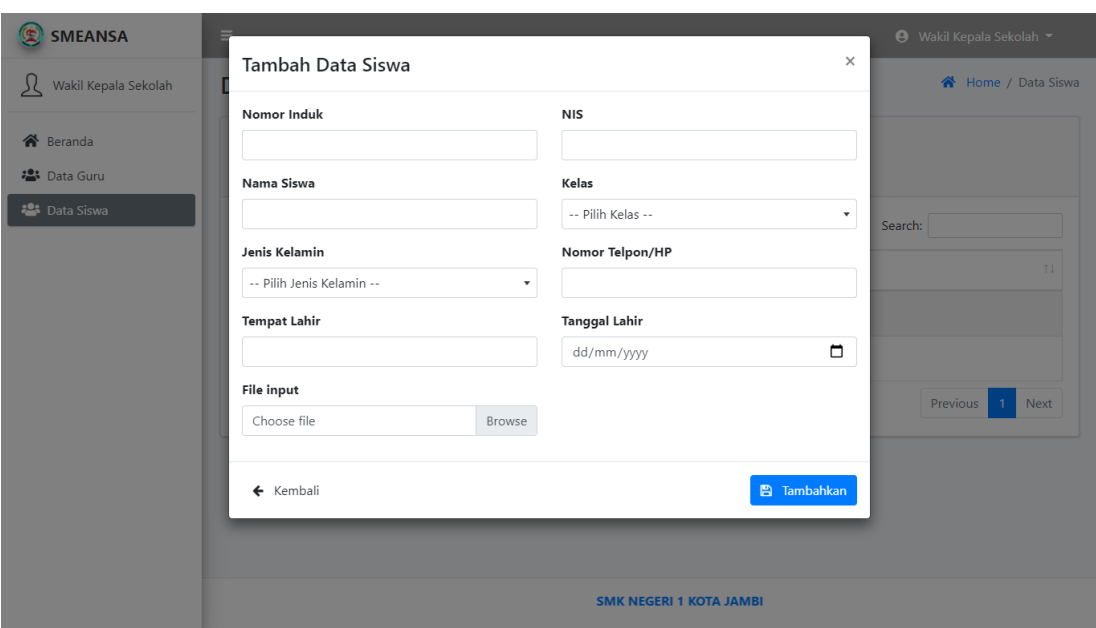

# **Gambar 5.54 Halaman Form Tambah Data Siswa**

55. Halaman data siswa detail

Halaman ini merupakan tampilan pada saat wakil kepala sekolah mengakses tombol detail untuk melihat data siswa detail, terdapat tombol detail untuk melihat profil data siswa, dan tombol edit untuk mengubah data siswa. Tampilan halaman data siswa detail disajikan pada gambar 5.55 :

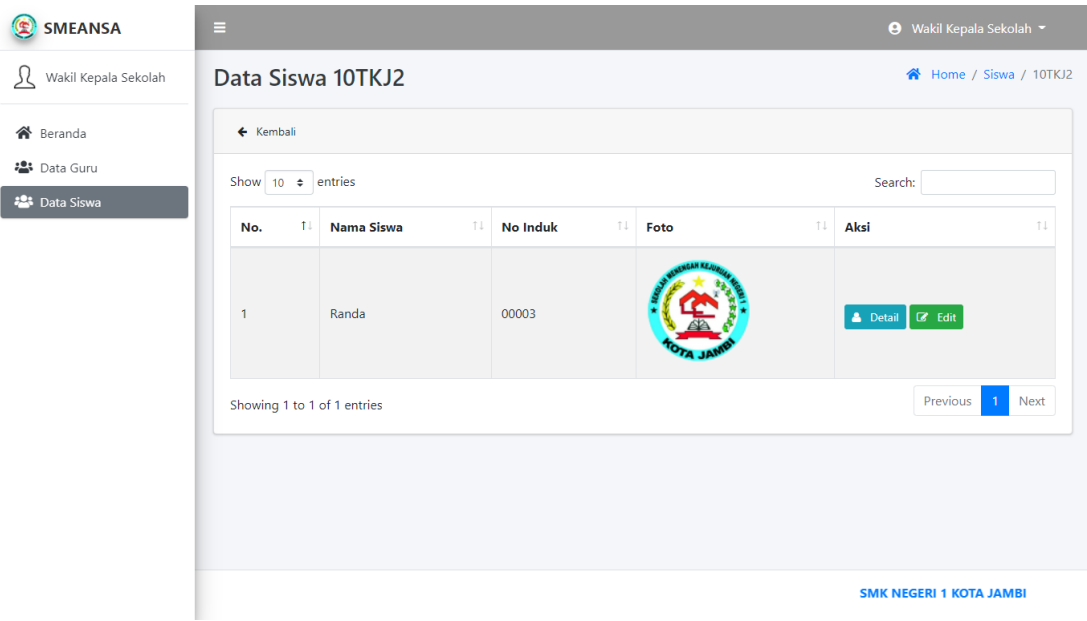

# **Gambar 5.55 Halaman Data Siswa Detail**

56. Halaman profil data siswa

Halaman ini merupakan tampilan pada saat wakil kepala sekolah mengakses tombol detail data siswa untuk melihat profil data siswa. Tampilan halaman profil data siswa disajikan pada gambar 5.56 :

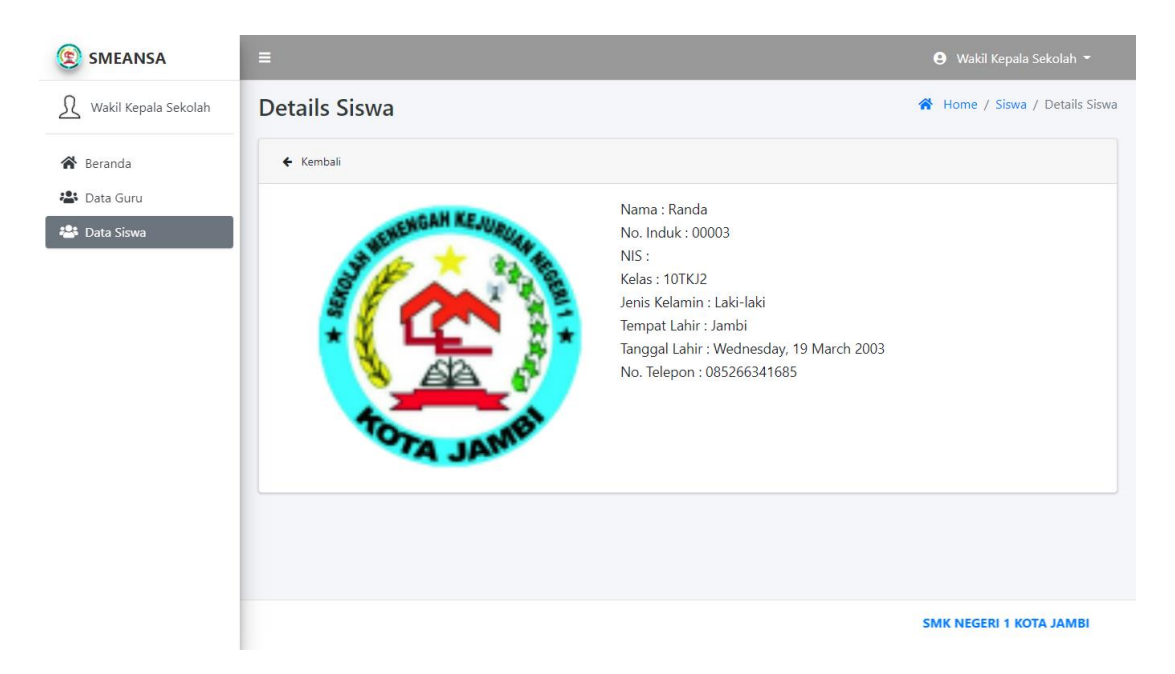

# **Gambar 5.56 Halaman Profil Data Siswa**

57. Halaman edit data siswa

Halaman ini merupakan tampilan pada saat wakil kepala sekolah mengakses tombol edit untuk mengubah data siswa. Tampilan halaman edit data siswa disajikan pada gambar 5.57 :

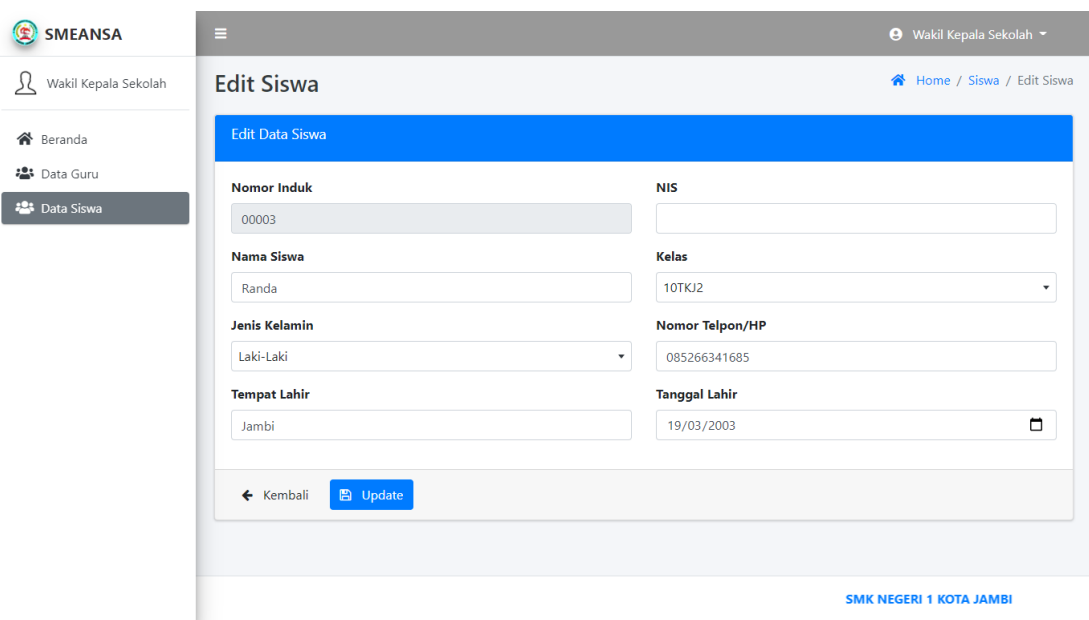

**Gambar 5.57 Halaman Form Edit Data Siswa**

### **5.2 PENGUJIAN SISTEM**

Sebelum sebuah sistem siap untuk digunakan sebaiknya dilakukan pengujian terhadap sistem tersebut. Hal ini dilakukan untuk meminimalkan kesalahan atau eror dari sistem yang akan diterapkan, sehingga sistem ini dapat menjadi solusi bukan menjadi masalah baru.

### **5.2.1 Pengujian Perangkat Keras**

Untuk mendukung kelancaran aplikasi yang dirancang maka aplikasi ini memerlukan perangkat keras. Perangkat keras digunakan untuk mendukung kinerja operasi aplikasi. Adapun perangkat keras yang diperlukan adalah PC, notebook yang memiliki web browser dan akses internet.

### **5.2.2 Pengujian Perangkat Lunak**

Selain membutuhkan perangkat keras, aplikasi ini juga memerlukan perangkat lunak. Adapun perangkat lunak yang digunakan untuk pengujian aplikasi adalah Sistem Operasi *Windows 10.*

### **5.2.3 Pengujian Aplikasi**

Adapun pengujian dari perancangan sistem informasi akademik SMK Negeri 1

Kota Jambi adalah sebagai berikut:

1. Pengujian modul login

Pada tahap ini dilakukan pengujian pada modul *login* untuk mengetahui apakah proses *login* atau fungsional *login* dapat berjalan dengan baik. Hasil pengujian pada modul ini penulis sajikan pada tabel 5.1.

| N              | <b>Modul</b>                                                                                | <b>Prosedur</b>          | <b>Masukan</b>                                             | Keluaran                                                  | <b>Hasil</b>                                              | Kesimpula |
|----------------|---------------------------------------------------------------------------------------------|--------------------------|------------------------------------------------------------|-----------------------------------------------------------|-----------------------------------------------------------|-----------|
| $\mathbf 0$    | Yang                                                                                        | Pengujian                |                                                            |                                                           |                                                           | n         |
|                | Diuji                                                                                       |                          |                                                            |                                                           |                                                           |           |
| $\mathbf{1}$   | Pengujian<br>pada login<br>admin, guru,<br>siswa, dan<br>wakil kepala                       | <b>Buka URL</b><br>login | Input e-<br>mail dan<br>password<br>dengan e-<br>mail atau | Menampil<br>kan pesan<br>e-mail atau<br>password<br>salah | Menampil<br>kan pesan<br>e-mail atau<br>password<br>salah | Berhasil  |
|                | sekolah<br>(salah)                                                                          |                          | password<br>yang<br>salah                                  |                                                           |                                                           |           |
| $\overline{2}$ | Pengujian<br>pada login<br>admin, guru,<br>siswa, dan<br>wakil kepala<br>sekolah<br>(benar) | <b>Buka URL</b><br>login | Input e-<br>mail dan<br>password<br>yang<br>benar          | Menampil<br>kan pesan<br>selamat<br>datang                | Tampilan<br>beranda<br>admin                              | Berhasil  |

**Tabel 5.1 Pengujian Modul Login**

2. Pengujian Modul Data Siswa (Admin dan Wakil Kepala Sekolah)

Pada tahap ini dilakukan pengujian terhadap modul data siswa untuk mengetahui apakah proses pengolahan data siswa dapat berjalan dengan baik. Hasil pengujian pada modul ini disajikan pada tabel 5.2 :

| $\mathbf N$             | <b>Modul</b>                                           | <b>Prosedur</b>                                                                            | <b>Masukan</b>                                                                                  | <b>Keluaran</b>                                                   | <b>Hasil</b>                                                              | <b>Kesimpula</b> |
|-------------------------|--------------------------------------------------------|--------------------------------------------------------------------------------------------|-------------------------------------------------------------------------------------------------|-------------------------------------------------------------------|---------------------------------------------------------------------------|------------------|
| $\mathbf 0$             | Yang                                                   | Pengujian                                                                                  |                                                                                                 |                                                                   |                                                                           | $\mathbf n$      |
|                         | Diuji                                                  |                                                                                            |                                                                                                 |                                                                   |                                                                           |                  |
| $\mathbf{1}$            | Pengujian<br>pada data<br>siswa                        | Admin<br>atau wakil<br>kepala<br>sekolah<br>sudah<br>dalam<br>keadaan<br>Login             | Klik menu<br>data siswa                                                                         | Menampil<br>kan data<br>siswa per<br>kelas                        | Menampil<br>kan data<br>siswa per<br>kelas                                | <b>Baik</b>      |
| $\overline{2}$          | Pengujian<br>tombol<br>tambah data<br>siswa<br>(benar) | Admin<br>atau wakil<br>kepala<br>sekolah<br>sudah<br>masuk ke<br>menu data<br><b>Siswa</b> | Klik<br>tombol<br>tambah<br>dan<br>menampilk<br>an form<br>untuk<br>memasuka<br>n data<br>siswa | Menampil<br>kan pesan<br>"data siswa<br>sudah<br>ditambahk<br>an" | Menampil<br>kan<br>halaman<br>data siswa<br>yang sudah<br>ditambahk<br>an | <b>Baik</b>      |
| 3                       | Pengujian<br>tombol<br>tambah data<br>siswa (salah)    | Admin<br>atau wakil<br>kepala<br>sekolah<br>sudah<br>masuk ke<br>menu data<br>Siswa        | Klik<br>tombol<br>tambah<br>dan<br>menampilk<br>an form<br>untuk<br>memasuka<br>n data<br>siswa | Menampil<br>kan pesan<br>"format<br>data siswa<br>belum<br>benar" | Menampil<br>kan pesan<br>"format<br>data siswa<br>belum<br>benar"         | <b>Baik</b>      |
| $\overline{\mathbf{4}}$ | Pengujian<br>pada tombol<br>detail data<br>siswa       | Admin<br>atau wakil<br>kepala<br>sekolah<br>sudah                                          | Klik<br>tombol<br>detail                                                                        | Menampil<br>kan detail<br>data siswa                              | Menampil<br>kan detail<br>data siswa                                      | Berhasil         |

**Tabel 5.2 Pengujian Modul Data Siswa (Admin dan Wakil Kepala Sekolah)**

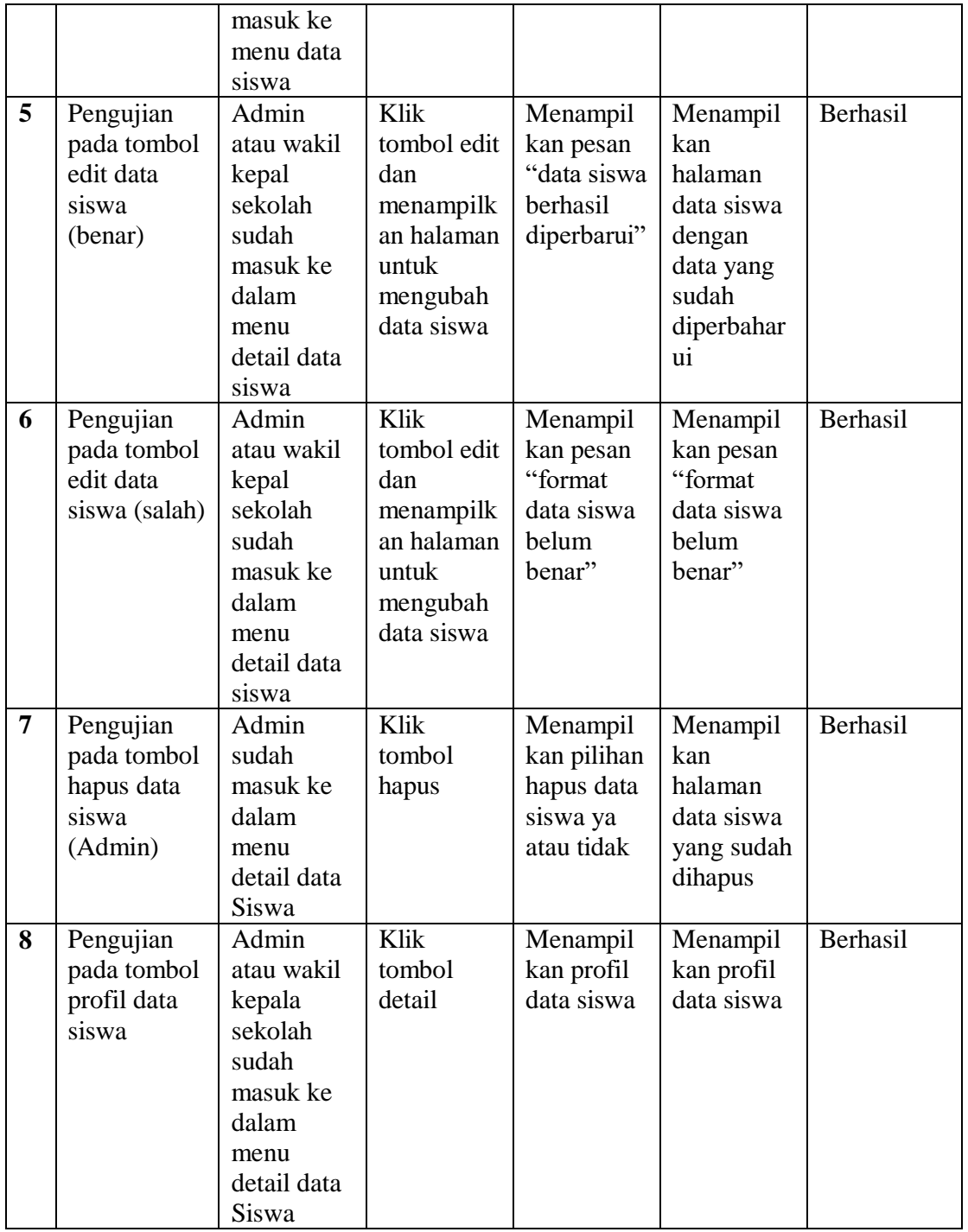

3. Pengujian Modul Data Guru (Admin dan Wakil Kepala Sekolah)

Pada tahap ini dilakukan pengujian terhadap modul data guru untuk mengetahui apakah proses pengolahan data guru dapat berjalan dengan baik. Hasil pengujian pada modul ini disajikan pada tabel 5.3 :

**N O Modul Yang Diuji Prosedur Pengujian Masukan Keluaran Hasil Kesimpula n 1** Pengujian pada data guru Admin atau wakil kepala sekolah sudah dalam keadaan Login Klik menu data guru Menampil kan halaman data guru Menampil kan halaman data guru Berhasil **2** Pengujian pada tombol tambah data guru (benar) Admin atau wakil kepala sekolah sudah masuk ke dalam menu data guru Klik tombol tambah dan menampilk an form untuk memasuka n data guru Menampil kan pesan "data guru berhasil ditambahk an" Menampil kan halaman data guru dengan data yang sudah ditambahk an Berhasil **3** Pengujian tombol tambah data guru (salah) Admin atau wakil kepala sekolah sudah masuk ke menu data guru Klik tombol tambah dan menampilk an form untuk memasuka n data guru Menampil kan pesan "format data guru belum benar" Menampil kan pesan "format data guru belum benar" Baik **4** Pengujian pada tombol detail data guru Admin atau wakil kepala sekolah sudah masuk ke Klik tombol detail Menampil kan detail data guru Menampil kan detail data guru Berhasil

**Tabel 5.3 Pengujian Modul Data Siswa (Admin dan Wakil Kepala Sekolah)**

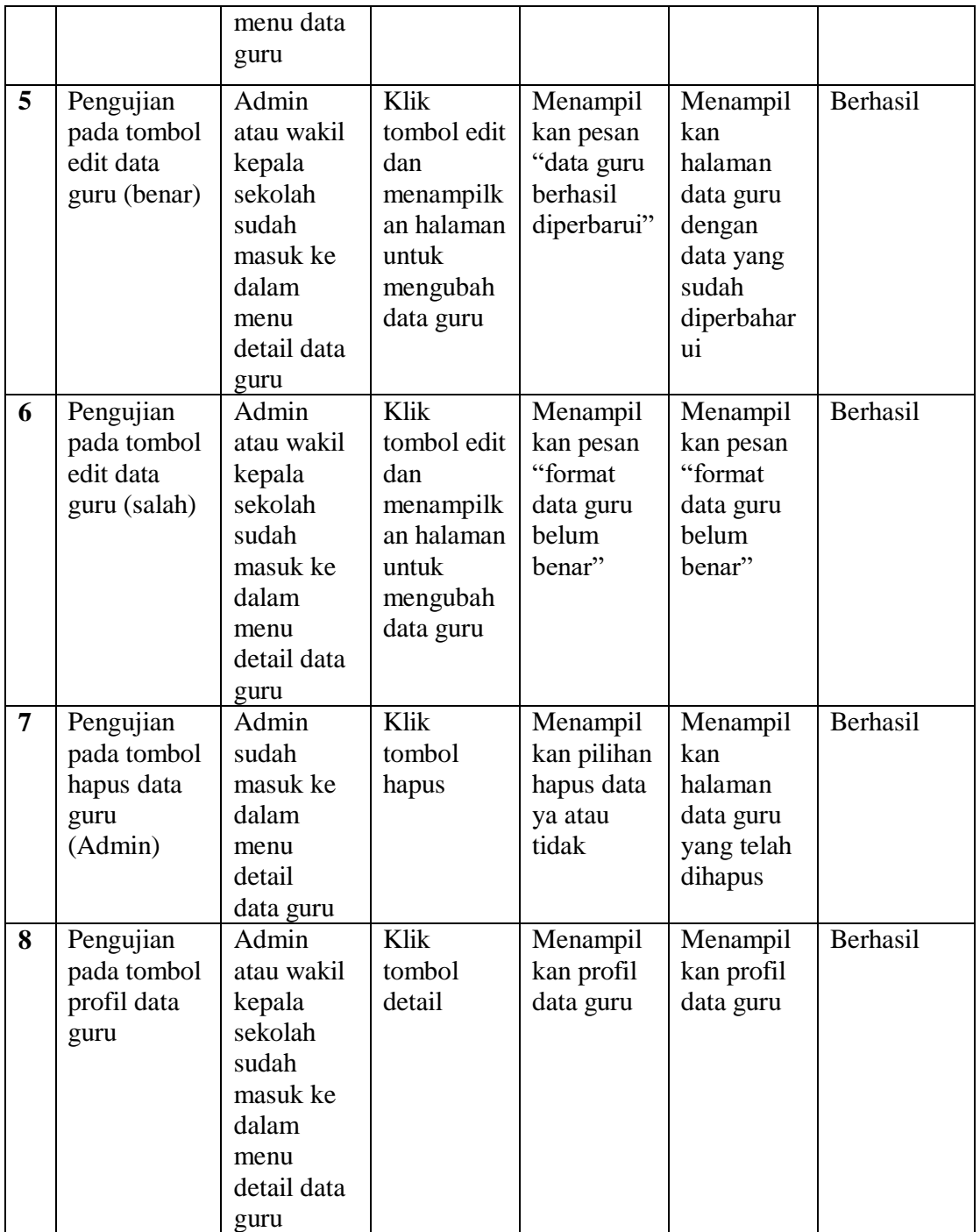

4. Pengujian Modul Data Kelas (Admin)

Pada tahap ini dilakukan pengujian terhadap modul data kelas untuk mengetahui apakah proses pengolahan data kelas dapat berjalan dengan baik. Hasil pengujian pada modul ini disajikan pada tabel 5.4 :

| $\mathbf N$             | <b>Modul</b>  | <b>Prosedur</b> | <b>Masukan</b>     | Keluaran    | <b>Hasil</b> | Kesimpula   |
|-------------------------|---------------|-----------------|--------------------|-------------|--------------|-------------|
| $\mathbf 0$             | Yang          | Pengujian       |                    |             |              | $\mathbf n$ |
|                         | Diuji         |                 |                    |             |              |             |
| $\mathbf{1}$            | Pengujian     | Admin           | Klik menu          | Menampil    | Menampil     | Berhasil    |
|                         | pada          | sudah           | data kelas         | kan data    | kan data     |             |
|                         | halaman       | dalam           |                    | kelas       | kelas        |             |
|                         | data kelas    | keadaan         |                    |             |              |             |
|                         |               | Login           |                    |             |              |             |
| $\overline{2}$          | Pengujian     | Admin           | Klik               | Menampil    | Menampil     | Berhasil    |
|                         | pada tombol   | sudah           | tombol             | kan pesan   | kan          |             |
|                         | tambah data   | masuk ke        | tambah             | "data kelas | halaman      |             |
|                         | kelas (benar) | dalam           | dan                | berhasil    | data kelas   |             |
|                         |               | menu            | menampilk          | ditambahk   | yang sudah   |             |
|                         |               | data kelas      | an form            | $an$ "      | ditambahk    |             |
|                         |               |                 | untuk              |             | ${\rm an}$   |             |
|                         |               |                 | memasuka           |             |              |             |
|                         |               |                 | n data             |             |              |             |
|                         |               |                 | kelas              |             |              |             |
| $\overline{\mathbf{3}}$ | Pengujian     | Admin           | Klik               | Menampil    | Menampil     | Berhasil    |
|                         | pada tombol   | sudah           | tombol             | kan pesan   | kan pesan    |             |
|                         | tambah data   | masuk ke        | tambah             | "format     | "format      |             |
|                         | kelas (salah) | dalam           | dan                | data kelas  | data kelas   |             |
|                         |               | menu            | menampilk          | belum       | belum        |             |
|                         |               | data kelas      | an form            | benar"      | benar"       |             |
|                         |               |                 | untuk              |             |              |             |
|                         |               |                 | memasuka<br>n data |             |              |             |
|                         |               |                 | kelas              |             |              |             |
| $\overline{\mathbf{4}}$ | Pengujian     | Admin           | Klik               | Manampil    | Menampil     | Berhasil    |
|                         | pada tombol   | sudah           | tombol             | kan form    | kan form     |             |
|                         | view siswa    | masuk ke        | view siswa         | view data   | view data    |             |
|                         |               | dalam           |                    | siswa per   | siswa        |             |
|                         |               | menu            |                    | kelas       |              |             |
|                         |               | data kelas      |                    |             |              |             |

**Tabel 5.4 Pengujian Modul Data Kelas (Admin)**

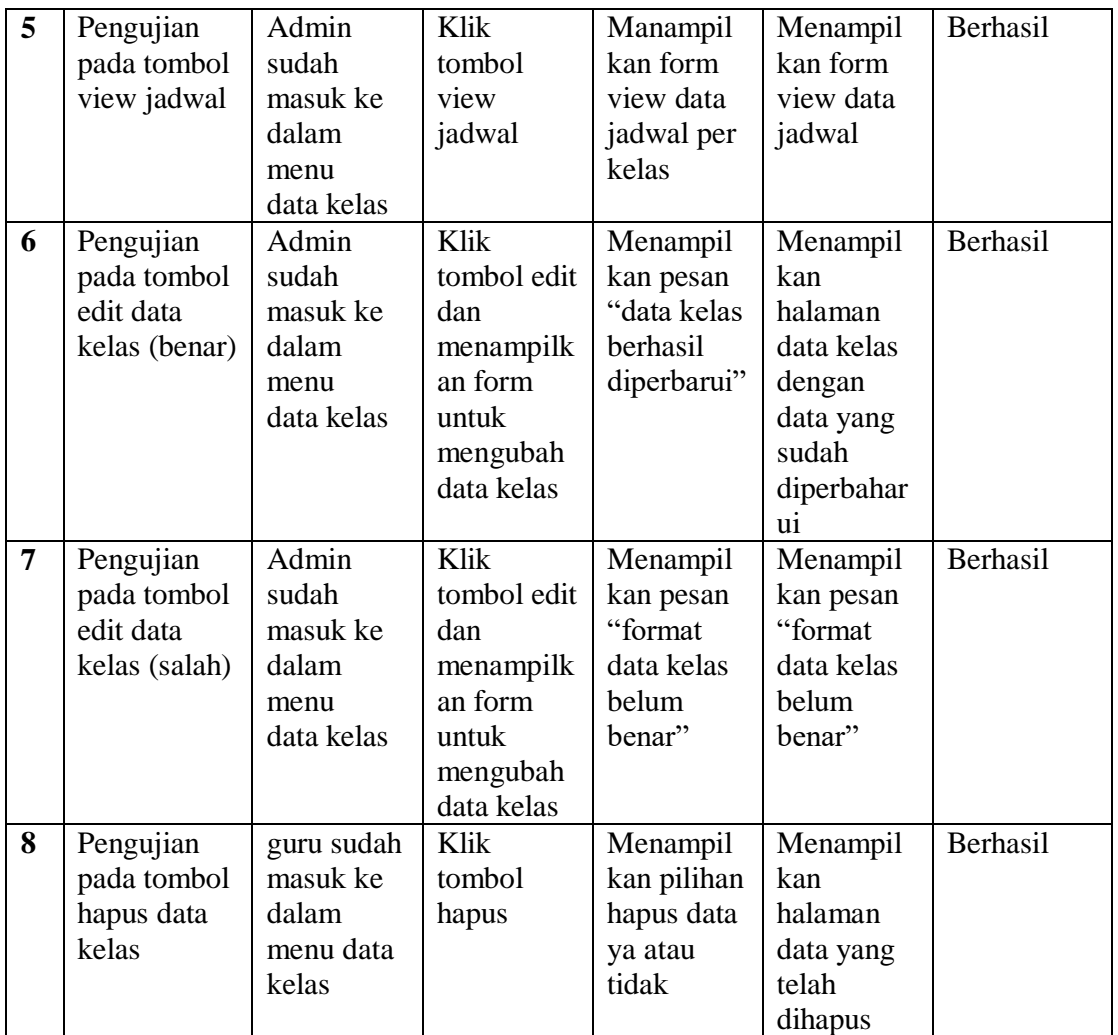

5. Pengujian Modul Data Jadwal (Admin)

Pada tahap ini dilakukan pengujian terhadap modul data jadwal untuk mengetahui apakah proses pengolahan data guru dapat berjalan dengan baik. Hasil pengujian pada modul ini disajikan pada tabel 5.5 :

**Tabel 5.5 Pengujian Modul Data Jadwal (Admin)**

| $\mathbf{N}$ | <b>Modul</b> | Prosedur  | <b>Masukan</b> | Keluaran | <b>Hasil</b> | Kesimpula |
|--------------|--------------|-----------|----------------|----------|--------------|-----------|
|              | Yang         | Pengujian |                |          |              | n         |
|              | Diuji        |           |                |          |              |           |

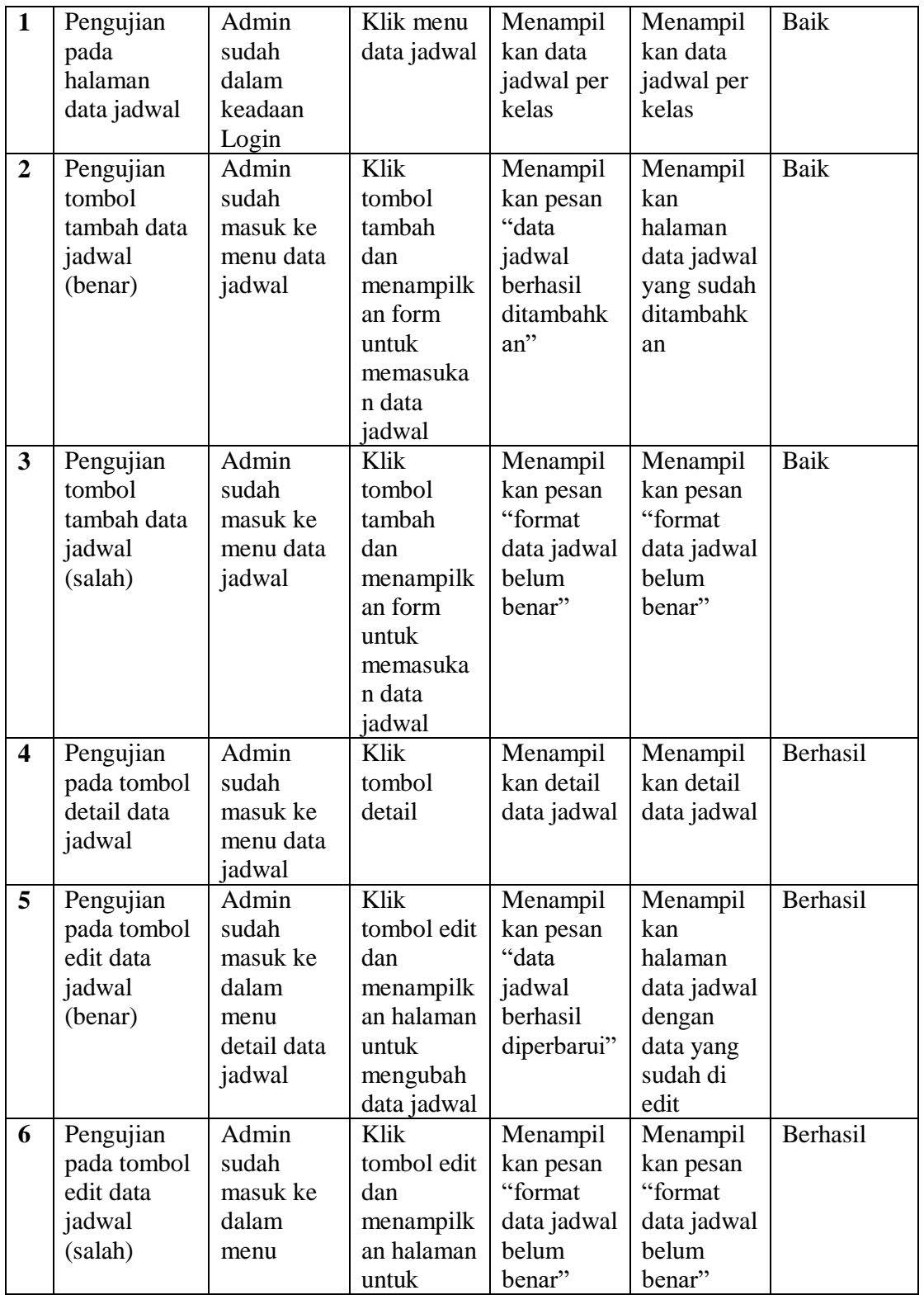

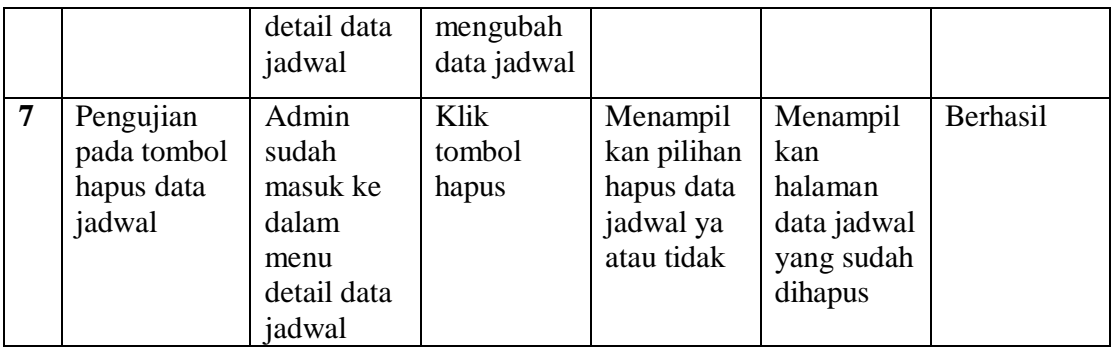

6. Pengujian Modul Data Mata Pelajaran

Pada tahap ini dilakukan pengujian terhadap modul data mata pelajaran untuk mengetahui apakah proses pengolahan data mata pelajaran dapat berjalan dengan baik. Hasil pengujian pada modul ini disajikan pada tabel 5.6 :

**Tabel 5.6 Pengujian Modul Data Mata Pelajaran (Admin)**

| N              | <b>Modul</b> | <b>Prosedur</b> | <b>Masukan</b> | Keluaran   | <b>Hasil</b> | <b>Kesimpula</b> |
|----------------|--------------|-----------------|----------------|------------|--------------|------------------|
| $\mathbf 0$    | Yang         | Pengujian       |                |            |              | n                |
|                | Diuji        |                 |                |            |              |                  |
| $\mathbf{1}$   | Pengujian    | Admin           | Klik menu      | Menampil   | Menampil     | Baik             |
|                | pada data    | sudah           | data mapel     | kan data   | kan data     |                  |
|                | mapel        | dalam           |                | mapel      | mapel        |                  |
|                |              | keadaan         |                |            |              |                  |
|                |              | Login           |                |            |              |                  |
| $\overline{2}$ | Pengujian    | Admin           | Klik           | Menampil   | Menampil     | Baik             |
|                | tombol       | sudah           | tombol         | kan pesan  | kan          |                  |
|                | tambah data  | masuk ke        | tambah         | "data mata | halaman      |                  |
|                | mata         | menu data       | dan            | pelajaran  | data mapel   |                  |
|                | pelajaran    | mapel           | menampilk      | berhasil   | yang sudah   |                  |
|                | (benar)      |                 | an form        | ditambahk  | ditambahk    |                  |
|                |              |                 | untuk          | an"        | an           |                  |
|                |              |                 | memasuka       |            |              |                  |
|                |              |                 | n data         |            |              |                  |
|                |              |                 | mata           |            |              |                  |
|                |              |                 | pelajaran      |            |              |                  |

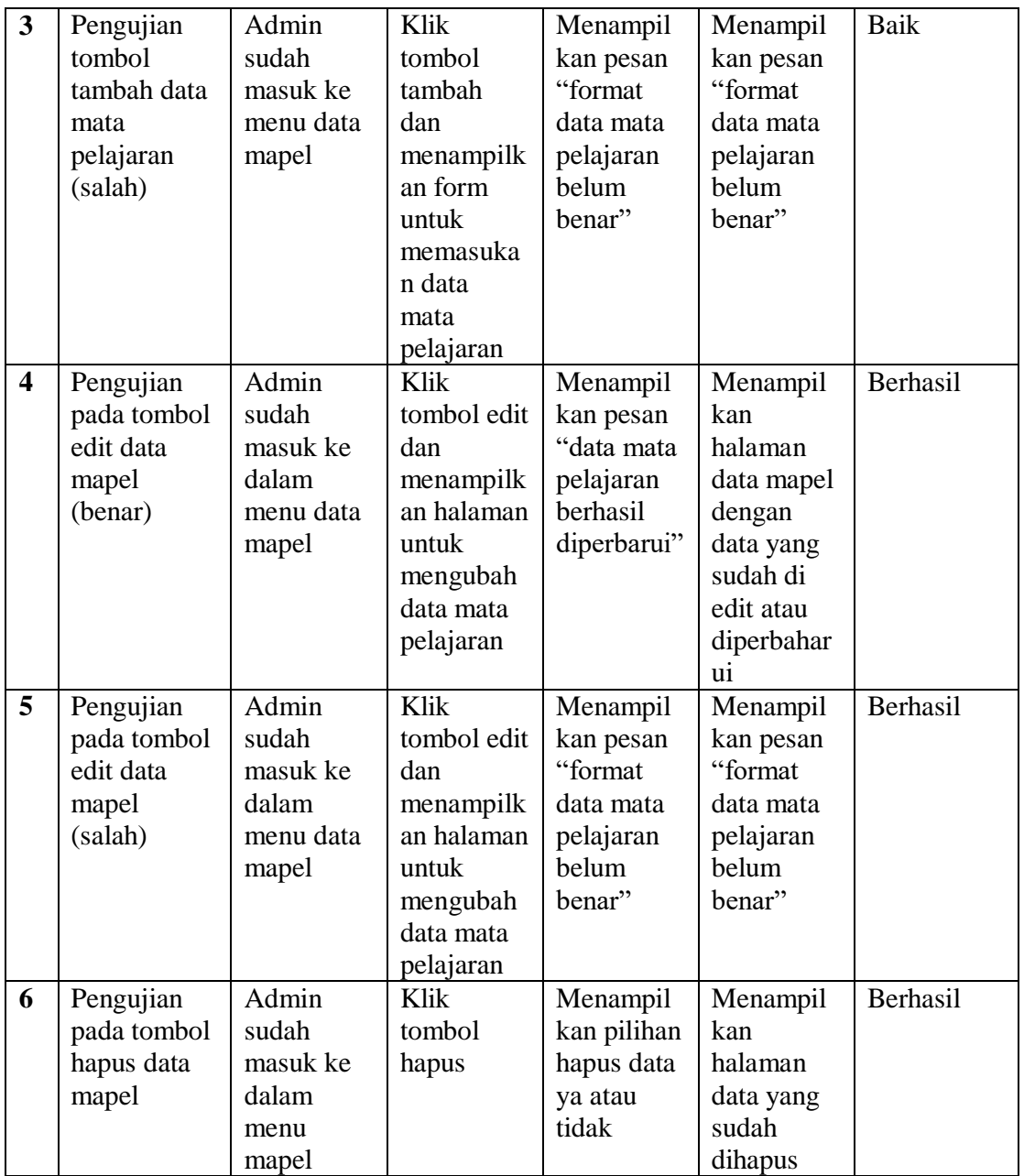

7. Pengujian Modul Data User (Admin)

Pada tahap ini dilakukan pengujian terhadap modul data user untuk mengetahui apakah proses pengolahan data user dapat berjalan dengan baik. Hasil pengujian pada modul ini disajikan pada tabel 5.7 :

**N O Modul Yang Diuji Prosedur Pengujian Masukan Keluaran Hasil Kesimpula n 1** Pengujian pada halaman data user Admin sudah dalam keadaan Login Klik menu data user Menampil kan data user per level user Menampil kan data user per level user Baik **2** Pengujian tombol tambah data user (benar) Admin sudah masuk ke menu data user Klik tombol tambah dan menampilk an form untuk memasuka n data user Menampil kan pesan "data user berhasil ditambahk an" Menampil kan halaman data user yang sudah ditambahk an Baik **3** Pengujian tombol tambah data user (salah) Admin sudah masuk ke menu data user Klik tombol tambah dan menampilk an form untuk memasuka n data user Menampil kan pesan "format data user belum benar" Menampil kan pesan "format data user belum benar" Baik **4** Pengujian pada tombol detail data user Admin sudah masuk ke menu data user Klik tombol detail Menampil kan detail data user Menampil kan detail data user Berhasil **5** Pengujian pada tombol hapus data user Admin sudah masuk ke dalam Klik tombol hapus Menampil kan pilihan hapus data ya atau tidak Menampil kan halaman data user Berhasil

**Tabel 5.7 Pengujian Modul Data User (Admin)**

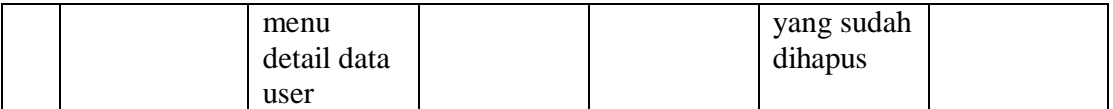

# 8. Pengujian Modul Nilai Ulangan (Guru)

Pada tahap ini dilakukan pengujian terhadap modul nilai ulangan untuk mengetahui apakah proses pengolahan nilai ulangan dapat berjalan dengan baik. Hasil pengujian pada modul ini disajikan pada tabel 5.8 :

| $\mathbf N$    | <b>Modul</b>                             | <b>Prosedur</b>                                    | <b>Masukan</b>                                                                                                    | <b>Keluaran</b>                                                                     | <b>Hasil</b>                                                       | Kesimpula |
|----------------|------------------------------------------|----------------------------------------------------|----------------------------------------------------------------------------------------------------|-------------------------------------------------------------------------------------|--------------------------------------------------------------------|-----------|
| $\mathbf 0$    | Yang                                     | Pengujian                                          |                                                                                                    |                                                                                     |                                                                    | n         |
|                | Diuji                                    |                                                    |                                                                                                    |                                                                                     |                                                                    |           |
| $\mathbf{1}$   | Pengujian<br>pada<br>halaman             | Guru<br>sudah<br>dalam                             | Klik<br>tombol<br>entry nilai                                                                                                    | Menampil<br>kan data<br>kelas yang                                                  | Menampil<br>kan data<br>kelas yang                                 | Berhasil  |
|                | nilai ulangan                            | keadaan<br>login                                   | ulangan                                                                                                    | akan<br>diinputkan<br>nilai<br>ulangan                                              | akan<br>diinputkan<br>nilai<br>ulangan                             |           |
| $\overline{2}$ | Pengujian<br>pada entry<br>nilai ulangan | Guru<br>sudah<br>masuk ke<br>menu nilai<br>ulangan | Klik<br>tombol<br>entry nilai<br>dan<br>menampilk<br>an halaman<br>untuk<br>menginput<br>kan nilai-<br>nilai<br>ulangan<br>siswa | Menampil<br>kan pesan<br>"nilai<br>ulangan<br>siswa<br>berhasil<br>ditambahk<br>an" | Menampil<br>kan nilai-<br>nilai siswa<br>yang telah<br>di inputkan | Berhasil  |

**Tabel 5.8 Pengujian Modul Nilai Ulangan (Guru)**

9. Pengujian Modul Nilai Raport (Guru)

Pada tahap ini dilakukan pengujian terhadap modul nilai raport untuk mengetahui apakah proses pengolahan nilai raport dapat berjalan dengan baik. Hasil pengujian pada modul ini disajikan pada tabel 5.9 :

| N              | <b>Modul</b> | <b>Prosedur</b> | <b>Masukan</b> | Keluaran     | <b>Hasil</b> | Kesimpula |
|----------------|--------------|-----------------|----------------|--------------|--------------|-----------|
| O              | Yang         | Pengujian       |                |              |              | n         |
|                | Diuji        |                 |                |              |              |           |
| $\mathbf{1}$   | Pengujian    | Guru            | Klik           | Menampil     | Menampil     | Berhasil  |
|                | pada         | sudah           | tombol         | kan data     | kan data     |           |
|                | halaman      | dalam           | entry nilai    | kelas yang   | kelas yang   |           |
|                | nilai raport | keadaan         | raport         | akan         | akan         |           |
|                |              | login           |                | diinputkan   | diinputkan   |           |
|                |              |                 |                | nilai raport | nilai raport |           |
| $\overline{2}$ | Pengujian    | Guru            | Klik           | Menampil     | Menampil     | Berhasil  |
|                | pada entry   | sudah           | tombol         | kan pesan    | kan nilai-   |           |
|                | nilai raport | masuk ke        | entry nilai    | "nilai       | nilai raport |           |
|                |              | menu nilai      | dan            | raport       | siswa yang   |           |
|                |              | raport          | menampilk      | siswa        | telah di     |           |
|                |              |                 | an halaman     | berhasil     | inputkan     |           |
|                |              |                 | untuk          | ditambahk    |              |           |
|                |              |                 | menginput      | $an$ "       |              |           |
|                |              |                 | kan nilai-     |              |              |           |
|                |              |                 | nilai raport   |              |              |           |
|                |              |                 | siswa          |              |              |           |

**Tabel 5.9 Pengujian Modul Nilai Raport (Guru)**

### 10. Pengujian Modul Deskripsi Predikat

Pada tahap ini dilakukan pengujian terhadap modul deskripsi predikat untuk mengetahui apakah proses pengolahan deskripsi predikat dapat berjalan dengan baik. Hasil pengujian pada modul ini disajikan pada tabel 5.10 :

**Tabel 5.10 Pengujian Modul Deskripsi Predikat (Guru)**

| $\mathbf N$ | Modul | <b>Prosedur</b> | <b>Masukan</b> | Keluaran | <b>Hasil</b> | Kesimpula |
|-------------|-------|-----------------|----------------|----------|--------------|-----------|
|             | Yang  | Pengujian       |                |          |              | n         |
|             | Diuji |                 |                |          |              |           |

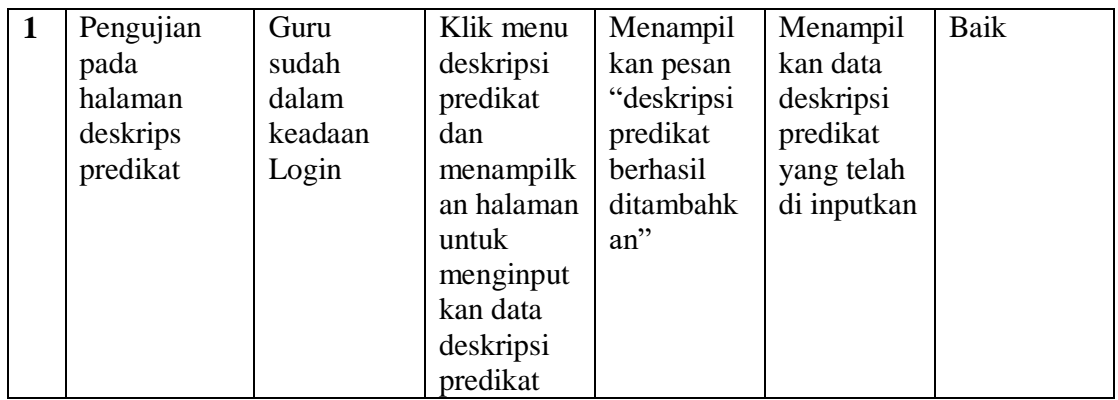

Dari hasil pengujian modul tersebut terdapat hasil yang dicapai oleh sistem informasi akademik berbasis web pada SMK Negeri 1 Kota Jambi adalah sebagai berikut :

- 1. Sistem dapat menampilkan data siswa dan guru
- 2. Sistem dapat menampilkan data mata pelajaran dan jadwal pelajaran
- 3. Sistem dapat menampilkan data kelas
- 4. Sistem dapat menampilkan hasil nilai ulangan dan hasil nilai raport siswa
- 5. Sistem dapat menginput nilai ulangan dan nilai raport siswa
- 6. Sistem dapat menampilkan data deskripsi predikat
- 7. Sistem dapat menambahkan user baru
- 8. Sistem dapat menginput deskripsi predikat
- 9. Sistem dapat mengubah data siswa, data guru, data mata pelajaran, data kelas, dan data jadwal
- 10. Sistem dapat menghapus data siswa, data guru, data mata pelajaran, data kelas, dan data jadwal

### **5.3 KELEBIHAN SISTEM**

Dari hasil pengujian yang telah dilaksanakan, telah didapatkan hasil dari pengujian sistem aplikasi SIAKAD pada SMK Negeri 1 Kota Jambi. Maka dapat diuaraikan kelebihan dari aplikasi sebagai berikut :

- 1. Dapat memberikan kemudahan pengguna dalam melaksanakan kegiatan administrasi sekolah seperti pembuatan jadwal pelajaran, pengisian nilai, dan pengolahan data siswa dan guru.
- 2. Dapat menjadi media penyimpanan data digital siswa dan guru.